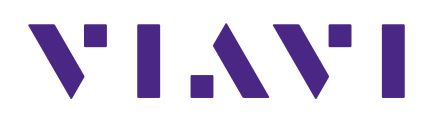

# **Seeker with MCA III**

**Leakage Detection System**

**User's Guide**

#### **Notice**

Every effort was made to ensure that the information in this manual was accurate at the time of printing. However, information is subject to change without notice, and VIAVI reserves the right to provide an addendum to this manual with information not available at the time that this manual was created.

#### **Copyright/Trademarks**

© Copyright 2018 VIAVI Solutions Inc. All rights reserved. No part of this guide may be reproduced or transmitted, electronically or otherwise, without written permission of the publisher. VIAVI Solutions and the VIAVI logo are trademarks of VIAVI Solutions Inc. ("Viavi"). All other trademarks and registered trademarks are the property of their respective owners.

#### **Copyright release**

Reproduction and distribution of this guide is authorized for US Government purposes only.

#### **Ordering information**

This guide is a product of VIAVI Technical Publications Department, issued as part of the product. The catalog number for a published guide is Catalog Number - printed. The catalog number for an electronic guide on USB is Catalog Number - electronic.

#### **Terms and conditions**

Specifications, terms, and conditions are subject to change without notice. The provision of hardware, services, and/or software are subject to VIAVI standard terms and conditions, available at **www.viavisolutions.com/en/terms-and-conditions**.

# **Table of Contents**

## Chapter 1

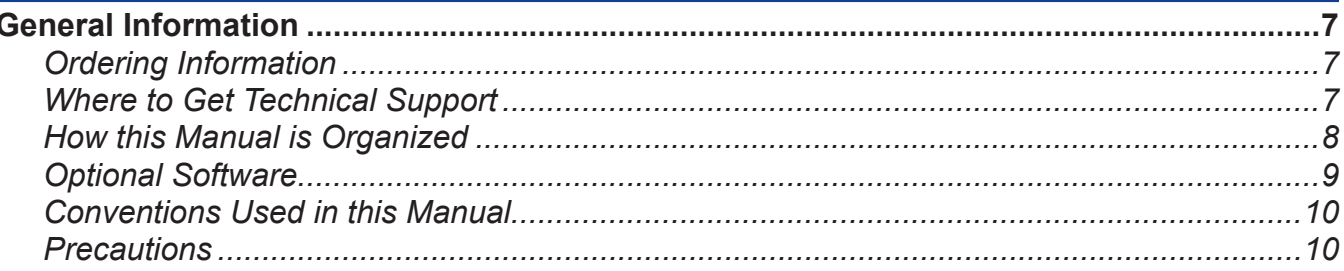

### **Chapter 2**

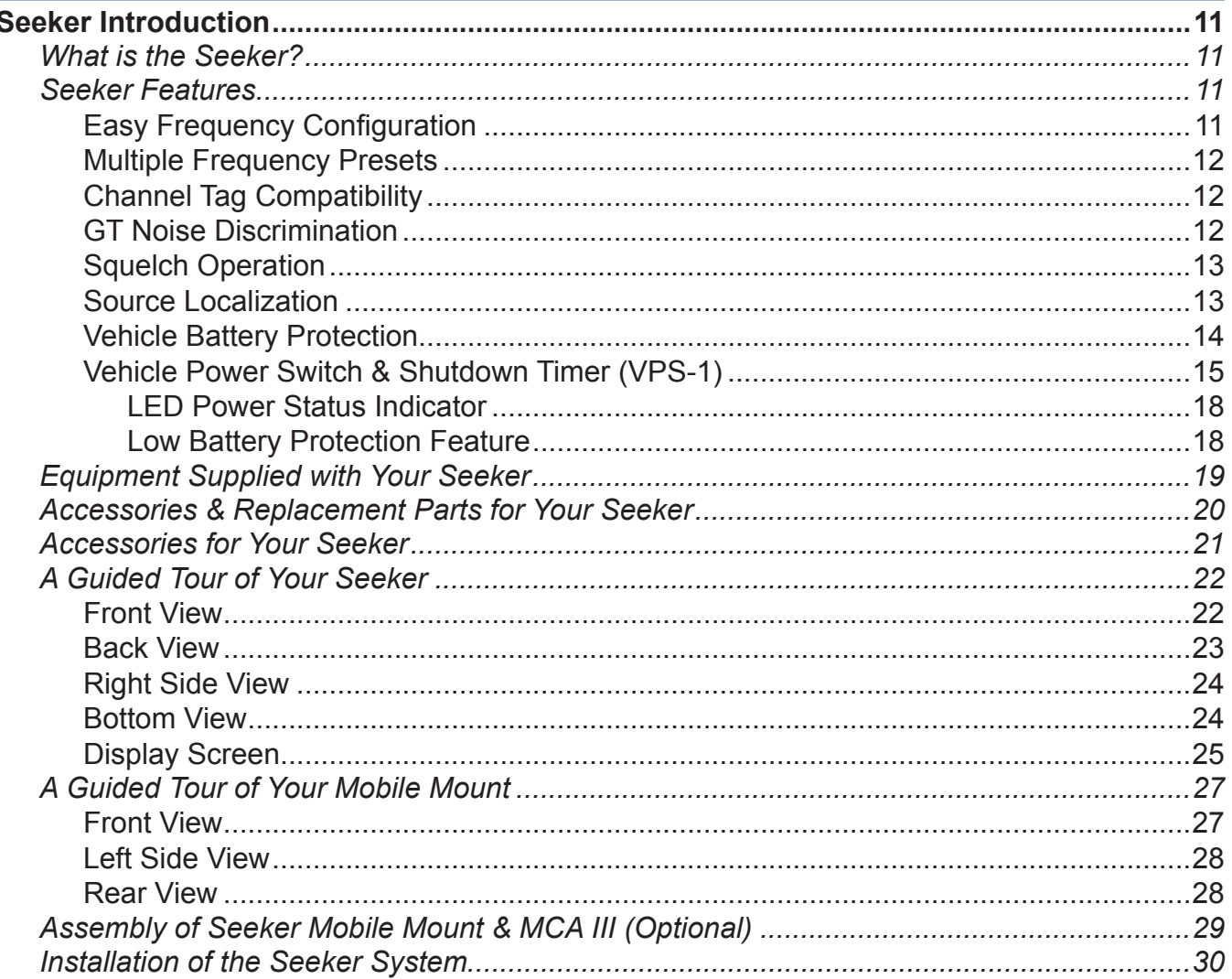

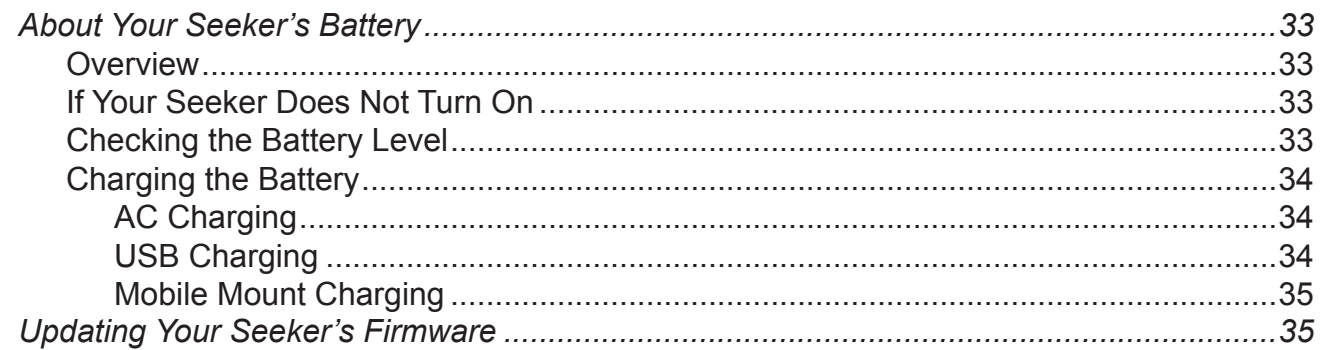

#### **Chapter 3**

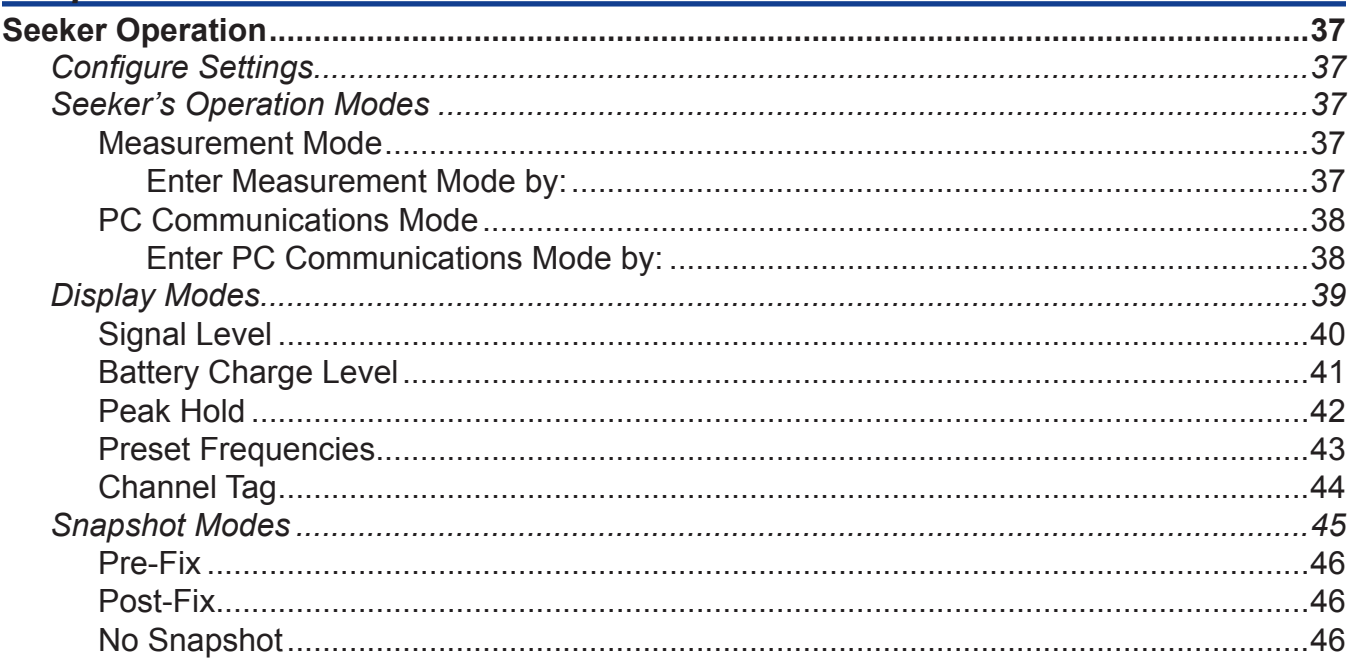

## **Chapter 4**

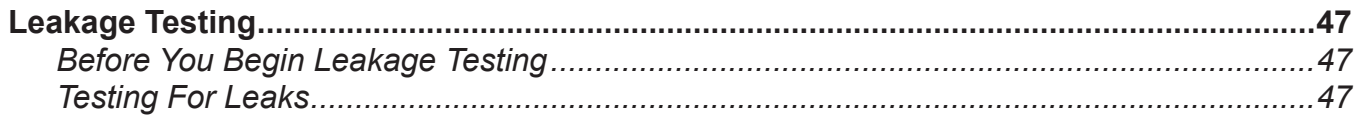

#### **Chapter 5**

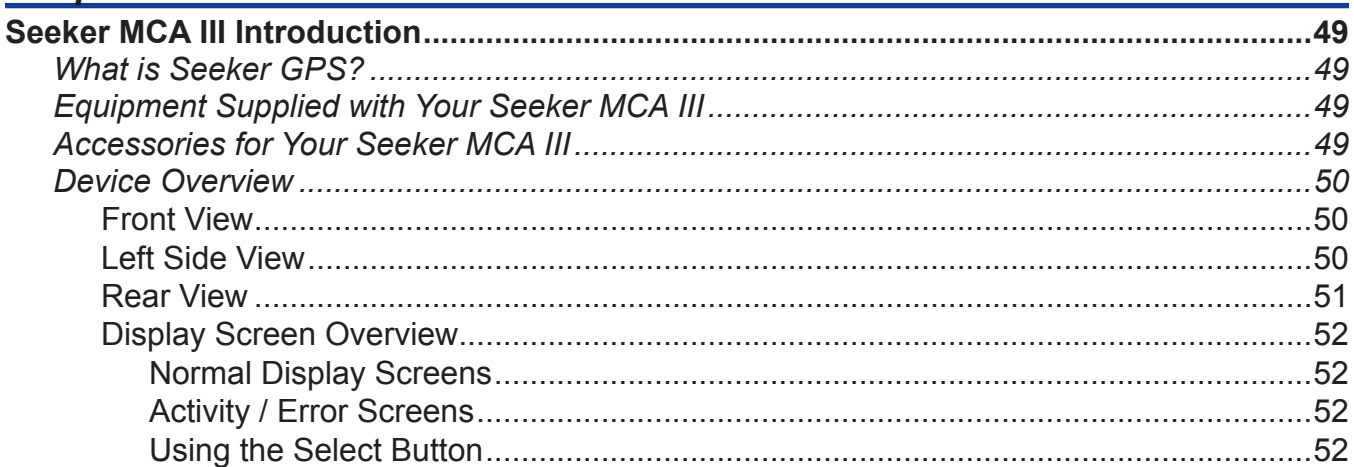

## Chapter 6

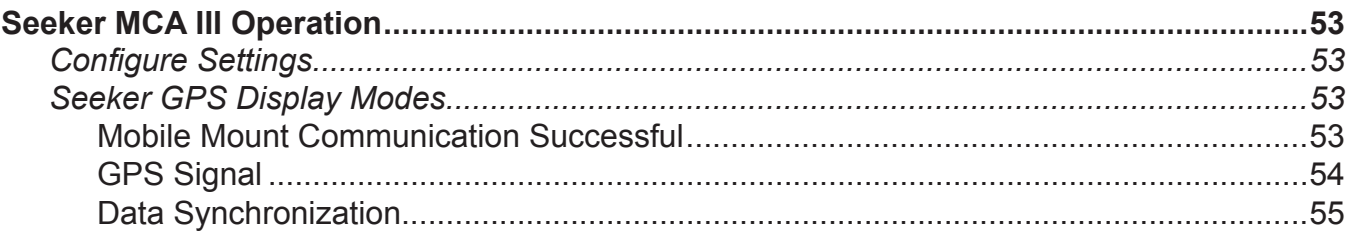

## Chapter 7

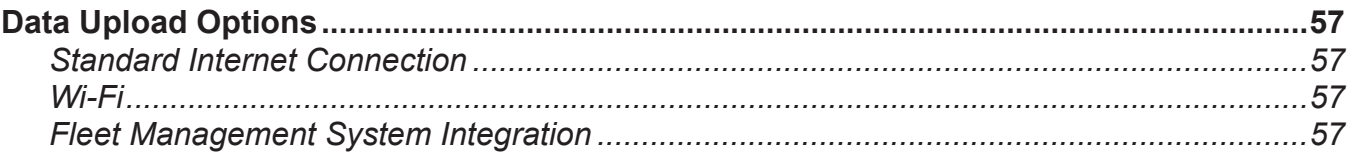

<u> 1980 - Jan James James Jan James James James James James James James James James James James James James James</u>

### **Chapter 8**

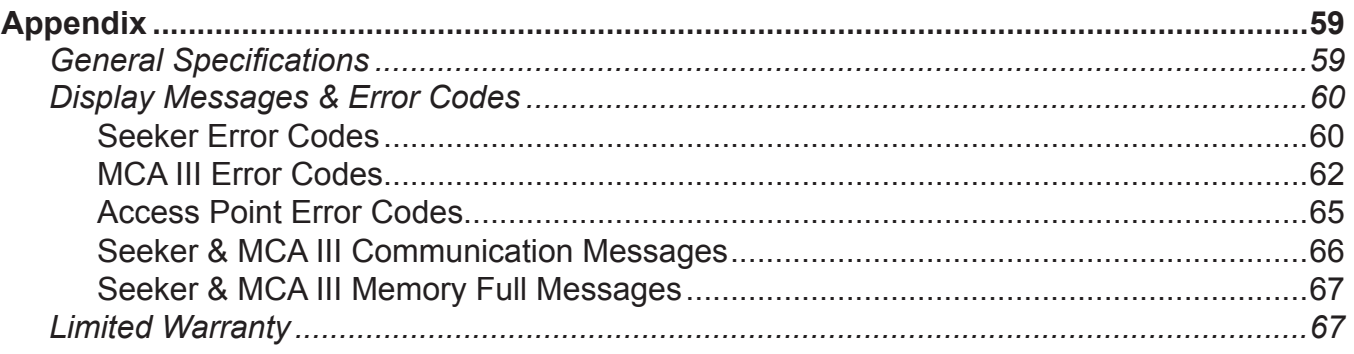

# **General Information Chapter 1**

# <span id="page-6-0"></span>**Ordering Information**

For additional information about our products and services, contact your local VIAVI representative or visit **https://www.viavisolutions.com/en-us/how-buy**.

## **Where to Get Technical Support**

- Phone US: +1-844-GO-VIAVI or +1-844-468-4284
- Outside US: +1-855-275-5378
- Email: **Trilithic.support@viavisolutions.com**
- Website: **https://support.viavisolutions.com/welcome**

# <span id="page-7-0"></span>**How this Manual is Organized**

This manual is divided into the following chapters:

- Chapter 1, "General Information" provides contact information and describes how this operation manual is structured.
- Chapter 2, "Seeker Introduction" introduces what the Seeker is and what it does. This chapter discusses the practical application, connections and controls of the Seeker. Finally, this chapter discusses the Seeker's battery and how to update your firmware.
- Chapter 3, "Seeker Operation" describes how to configure and operate the Seeker.
- Chapter 4, "Leakage Testing" describes the steps needed to perform leakage testing using the Seeker.
- Chapter 5, "Appendix" shows the technical specifications of the Seeker as well as any error codes that may appear on the Seeker's display screen.

# <span id="page-8-0"></span>**Optional Software**

Although the Seeker comes preconfigured and ready to use from the factory, the following software is required for advanced configuration of the Seeker and Seeker MCA III:

**• Seeker Setup** is used to configure the Seeker, enabling the operator to assemble files containing channel frequencies, squelch levels, and other settings. Users can efficiently download configurations to one or more leakage detectors.

The following software is required for leakage data analysis using the Seeker MCA III:

**• Leakage Analysis Workshop (LAW)** is software that manages the storage and retrieval of leakage information collected by vehicle mounted Seeker GPS systems. Installed on a server, it receives leakage data uploads via the Internet/LAN or through a customer configured Wi-Fi wireless site. Data stored in LAW server may be displayed on maps or as text, used to generate leakage work orders, or downloaded to other Trilithic or third-party applications.

# <span id="page-9-0"></span>**Conventions Used in this Manual**

This manual has several standardized conventions for presenting information:

- Connections, menus, menu options, and user-entered text and commands appear in **bold**.
- Section names, web, and e-mail addresses appear in *italics*.

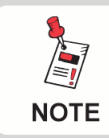

*A NOTE is information that will be of assistance to you related to the current step or procedure.*

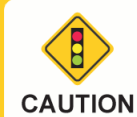

*A CAUTION alerts you to any condition that could cause a mechanical failure or potential loss of data.*

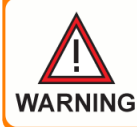

*A WARNING alerts you to any condition that could cause personal injury.*

# **Precautions**

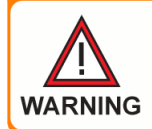

*Do not use the Seeker in any manner not recommended by the manufacturer*

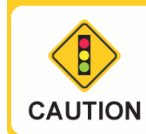

*A strong electromagnetic field may affect the measurement accuracy of the Seeker.*

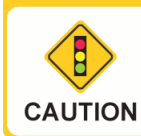

*Use only the battery charger supplied with the Seeker.*

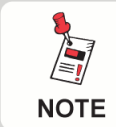

*All spent batteries should be disposed of according to local laws and guidelines.*

# **Seeker Introduction Chapter 2**

<span id="page-10-0"></span>This chapter:

- Describes the Seeker's purpose
- Gives an overview of the Seeker's features
- Lists the Seeker's supplied equipment and optional accessories
- Gives a guided tour of the Seeker and Mobile Mount and explains the display screen
- Discusses the Seeker's battery
- Discusses updating the Seeker's firmware

# **What is the Seeker?**

The Seeker is specifically designed for efficient distribution leakage management, displaying numerical measurements of leaks on up to ten selectable channels and emitting a tone proportional to leak strength. The Seeker is a frequency-agile leakage detector (109.25 to 110.5 MHz and 118.50 to 147.25 MHz) with 10 user-selectable presets.

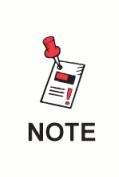

*Older Seekers do not include the low band frequency from 109.25 to 110.5 MHz. Seekers that are low band frequency compatible will have a label on the back of the device indicating "LOW BAND ENABLED."*

The Seeker may be used in its Mobile Mount for driveouts, or removed from the mount for leakage troubleshooting on foot with a rubber duck or optional dipole antenna.

## **Seeker Features**

## Easy Frequency Configuration

The Seeker Setup software simplifies the configuration process. Instead of going to the factory to make hardware modifications, the user can use the Seeker Setup software to adjust frequencies.

## <span id="page-11-0"></span>Multiple Frequency Presets

Your Seeker can be setup to operate on up to 10 different frequency presets, which makes it easier to monitor and maintain multiple cable systems. These presets define the leakage monitoring frequency and, if desired, the tag detection frequency as well. You have the option of setting up only one frequency preset for simple operation, or multiple leakage frequencies for maintaining multiple cable systems. Frequency settings range from 109.25 to 110.5 MHz and 118.50 MHz to 147.25 MHz in 6.25 kHz increments (these increments are sufficient for use with HRC).

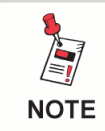

*The Seeker monitors one frequency at a time. It does not scan several frequencies at once.*

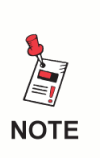

*Older Seekers do not include the low band frequency from 109.25 to 110.5 MHz. Seekers that are low band frequency compatible will have a label on the back of the device indicating "LOW BAND ENABLED."*

## Channel Tag Compatibility

Compatibility with both the Trilithic CT-2 and CT-3 channel tag devices is another feature of your Seeker. Channel tagging refers to the process of adding frequency tags to a broadcast channel signal. Your Seeker can be set up to detect a tagged leak and to ignore leaks that are not tagged. With this feature, you are saved from chasing false alarms from signals that do not originate in your system.

Channel tag values range between 10 Hz and 23 Hz (except 16 Hz) and are configured using the Seeker Setup software.

## GT Noise Discrimination

Your Seeker works with systems employing digital set top terminals that cannot tolerate "tagged" leakage carriers. Therefore, enhanced "false alarm" resistance can be provided without the use of a tagged leakage signal. The Seeker analyzes the detected RF energy and automatically detects noise and signals that are not caused by leaks from your system.

GT noise discrimination is enabled/disabled using the Seeker Setup software.

## <span id="page-12-0"></span>Squelch Operation

Squelch level is the RF signal threshold that the Seeker uses to determine the validity of the signal. The signal "breaks squelch" when the RF leakage is greater than the squelch level, as long as any enabled tag or GT noise qualifiers are met as well. The receiver will not alarm for signals below the squelch level.

The squelch level has a factory default of 2  $\mu$ V/m. However, it can be reconfigured using the Seeker Setup software.

#### Source Localization

The Seeker emits an audible tone to help the user pinpoint the leakage source. The tone frequency increases with signal strength. As the user moves closer to the leak, the frequency of the tone will increase.

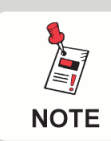

*Common leakage areas are around the tap, drop cable, and any connection of the cable to other devices.*

## <span id="page-13-0"></span>Vehicle Battery Protection

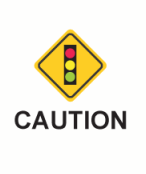

*"Green Engineering" Mobile Mounts are compatible only with "Green Engineering" Seeker MCA units. Do not attempt to use an MCA with a Mobile Mount unless both devices feature the "Green Engineering" logo.*

The following devices feature battery protection circuitry and are identified with a "Green Engineering" logo on the device.

- Seeker Mobile Mount (see note)
- Seeker MCA (see note)
- Seeker BB-2 (see note)
- Seeker D Mobile Mount
- Seeker MCA III

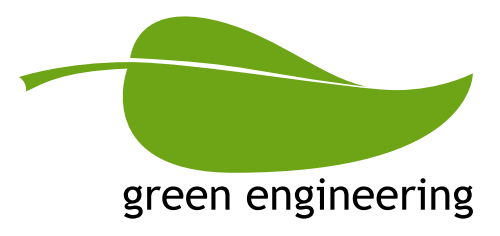

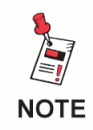

*Some early Seeker Mobile Mounts, MCA & BB-2 MCA units did not include this feature, look for the "Green Engineering" logo on the device.*

The mobile mounts and the optional mobile comminucation adapters (MCA) that are equipped with the "Green-Engineering" circuitry automatically power down the MCA when the vehicle's ignition is turned off, only after all data upload processes have been completed. This feature allows the vehicle to be parked and left unattended for long periods of time without concern for depleting the vehicle's battery.

This feature allows a vehicle equipped with these devices to automatically upload leakage data to the LAW server via Wi-Fi, Ethernet or Cellular connection while parked and left unattended. Upon completion of the data upload (or after a user-programmed number of attempts to upload data), the MCA will automatically power down. The MCA will also stay on for a selectable time period to avoid any "cold start" delay required by the GPS receiver after a power down.

## <span id="page-14-0"></span>Vehicle Power Switch & Shutdown Timer (VPS-1)

The Vehicle Power Switch is necessary to allow the devices which do not feature "Green Engineering" battery protection circuitry to power down after a pre-programmed number of hours. This function allows the devices to upload leakage data to the LAW application via the Wi-Fi connection, and prevents the device from depleting the vehicle's battery when left unattended for long periods of time.

The following steps provide detailed instructions on how to install the Vehicle Power Switch (VPS-1) with devices which do not feature the "Green Engineering" battery protection circuitry.

- 1. At the Mobile Mount or Seeker BB-2, disconnect the power cable from device.
- 2. Install the Vehicle Power Switch inside the cab of the truck/van, within reach of the existing power cable.

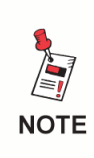

*The Vehicle Power Switch is not weather-proof, and must be installed inside the vehicle, where it will be protected from moisture.*

3. Re-route the power cable to the Vehicle Power Switch.

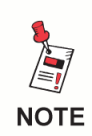

*Do not connect the Vehicle Power Switch to a power source greater than 15 Volts. Any voltage greater than 15 V could cause damage to the Vehicle Power Switch.*

4. Route the cable included with the Vehicle Power Switch from the switch to the Mobile Mount or Seeker BB-2.

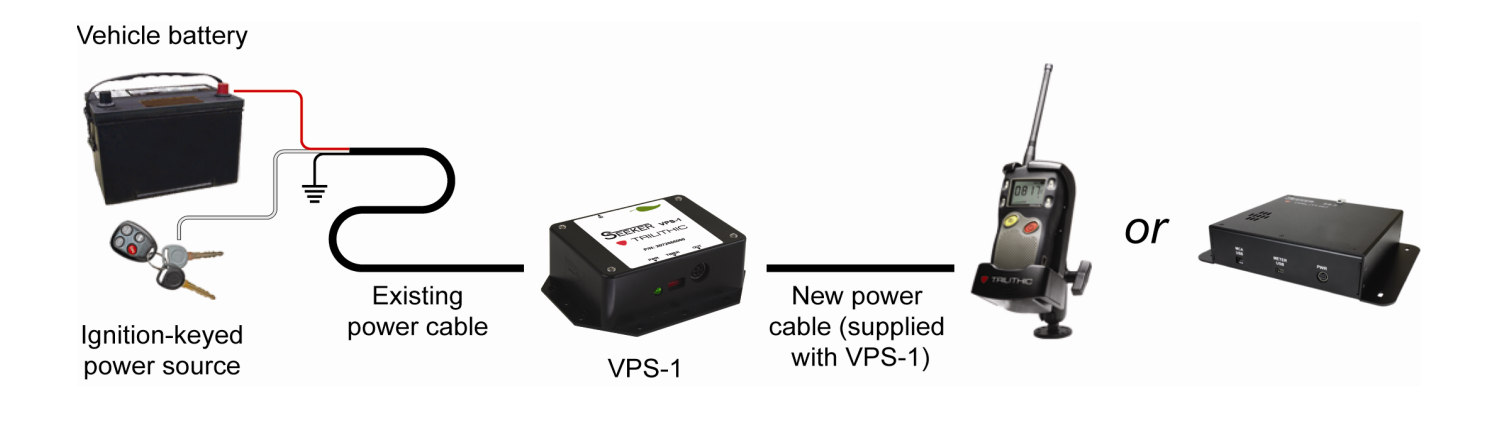

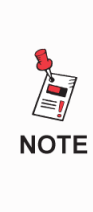

*This illustration shows the white wire connected to an ignitionkeyed power source. This is typical for "Green Engineering" installations of the Mobile Mount or Seeker BB-2, in which case the device features battery protection circuitry. On most installations, the white and red wires will have both been connected to the vehicle's battery.*

- 5. Configure the power settings for the Vehicle Power Switch, using the DIP (Dual In-Line Package) switch.
	- Position the left-most rocker switch in the UP position to allow the ignition (white) wire to bypass the Vehicle Power Switch's countdown timer function. In this configuration, the Vehicle Power Switch (and the Mobile Mount or Seeker BB-2) will power up when the vehicle's ignition is turned on, and will re-enable the timer function when the vehicle's ignition is turned off.
	- Position the left-most rocker switch in the DOWN position to ignore the ignition (white) wire. In this configuration, the Vehicle Power Switch (and the Mobile Mount or Seeker BB-2) will power up when the vehicle is running and will power down only after the vehicle's ignition is turned off and the countdown timer has expired.

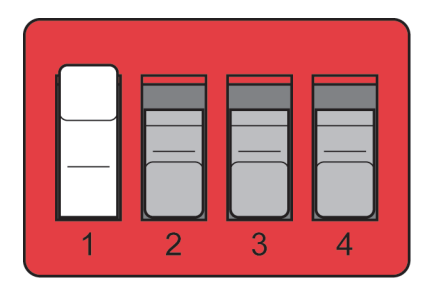

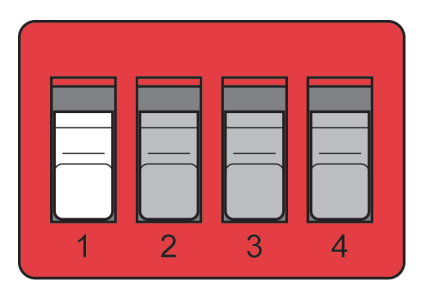

- 6. Configure timer settings for the Vehicle Power Switch, using the DIP (Dual In-Line Package) switch.
	- Using the three right-most rocker switches, set the Vehicle Power Switch's countdown timer for the number of hours (1 to 7) to remain powered on, after the vehicle's ignition is turned off. Refer to the following illustrations to set the Vehicle Power Switch's countdown timer:

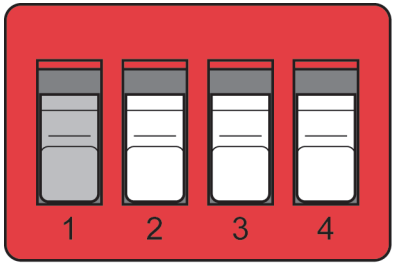

0 hours

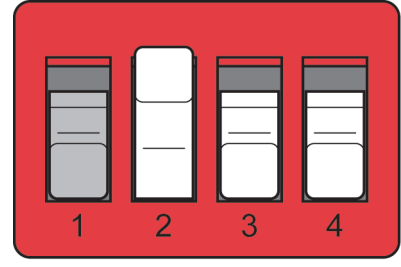

1 hour

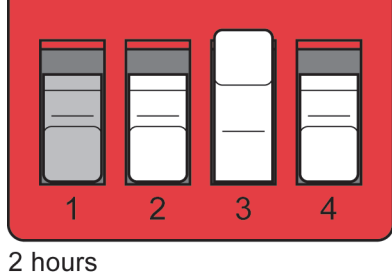

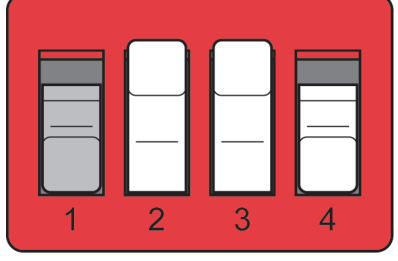

3 hours

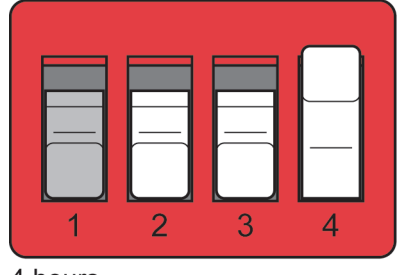

4 hours

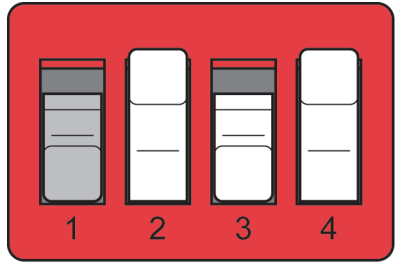

5 hours

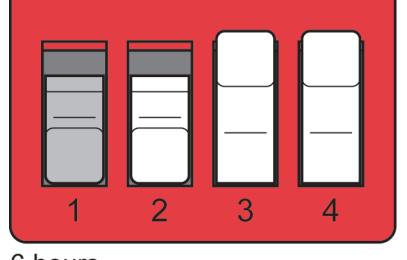

6 hours

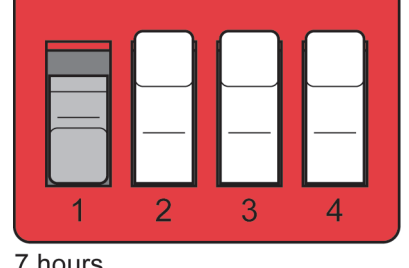

7 hours

#### <span id="page-17-0"></span>*LED Power Status Indicator*

- When the vehicle's ignition and the Vehicle Power Switch are ON, the LED will be steadily illuminated green.
- When the vehicle's ignition is turned OFF, triggering the Vehicle Power Switch's countdown timer (and the countdown timer has not yet expired), the LED will flash green for one second, then off for one second.
- With the vehicle's ignition OFF and when the Vehicle Power Switch's countdown timer expires, the LED will be off.

#### *Low Battery Protection Feature*

- The Vehicle Power Switch features a voltage sensing circuit which will power down the switch and the Mobile Mount or Seeker BB-2 if the vehicle battery's voltage drops below 10.5 Volts. This feature will protect the vehicle's battery from being depleted.
- Should the vehicle battery's voltage drop below 10.5 V, the green status LED on the Vehicle Power Switch will briefly flash, once per second, for 15 seconds. After 15 seconds, the Vehicle Power Switch and Mobile Mount or Seeker BB-2 will power down.

# <span id="page-18-0"></span>**Equipment Supplied with Your Seeker**

The Seeker comes with the following:

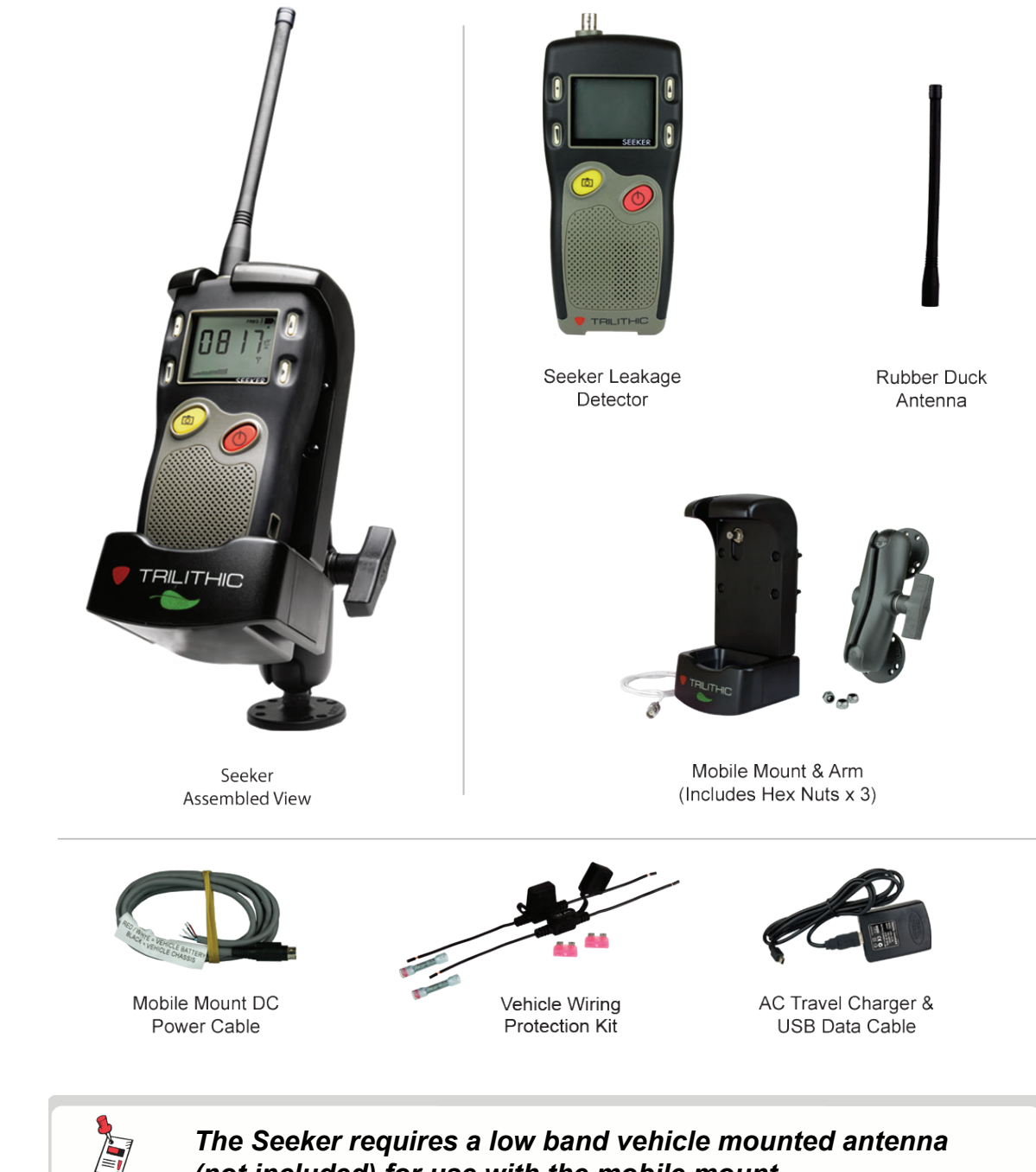

*(not included) for use with the mobile mount.*

**NOTE** 

# <span id="page-19-0"></span>**Accessories & Replacement Parts for Your Seeker**

The following accessories & replacement parts are available for the Seeker:

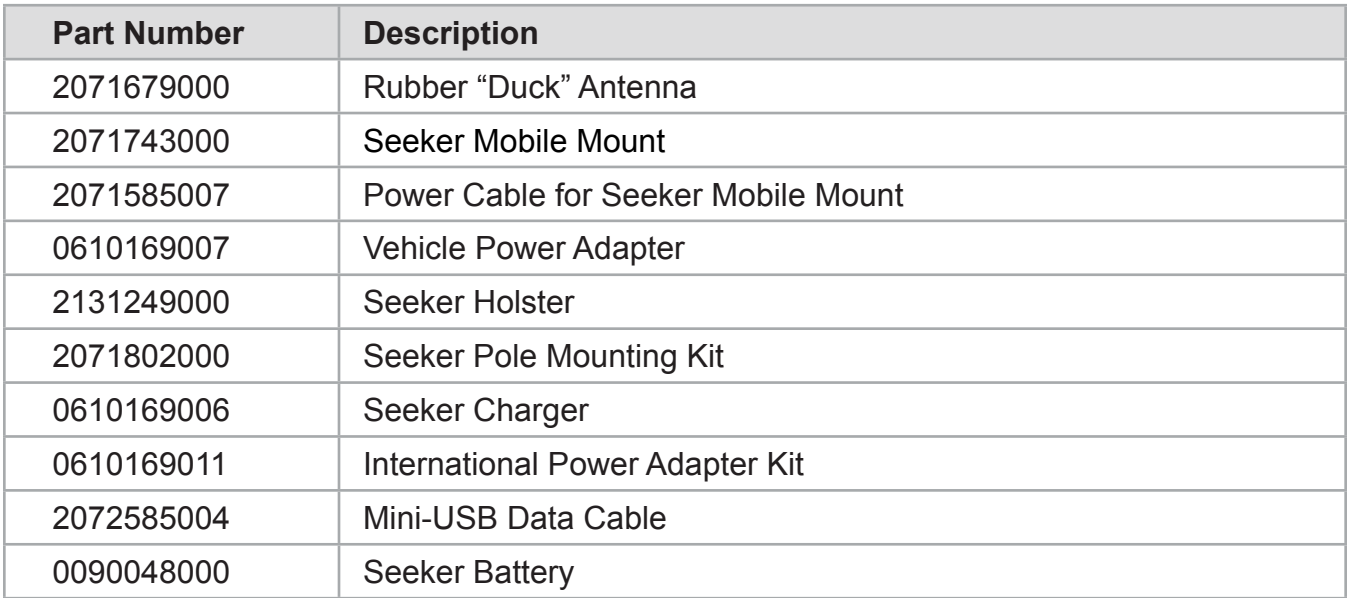

To place an order, contact your local VIAVI representative, call 1-844-GO-VIAVI, or visit **https://www.viavisolutions.com/en-us/how-buy**.

# <span id="page-20-0"></span>**Accessories for Your Seeker**

The following accessories are available for the Seeker:

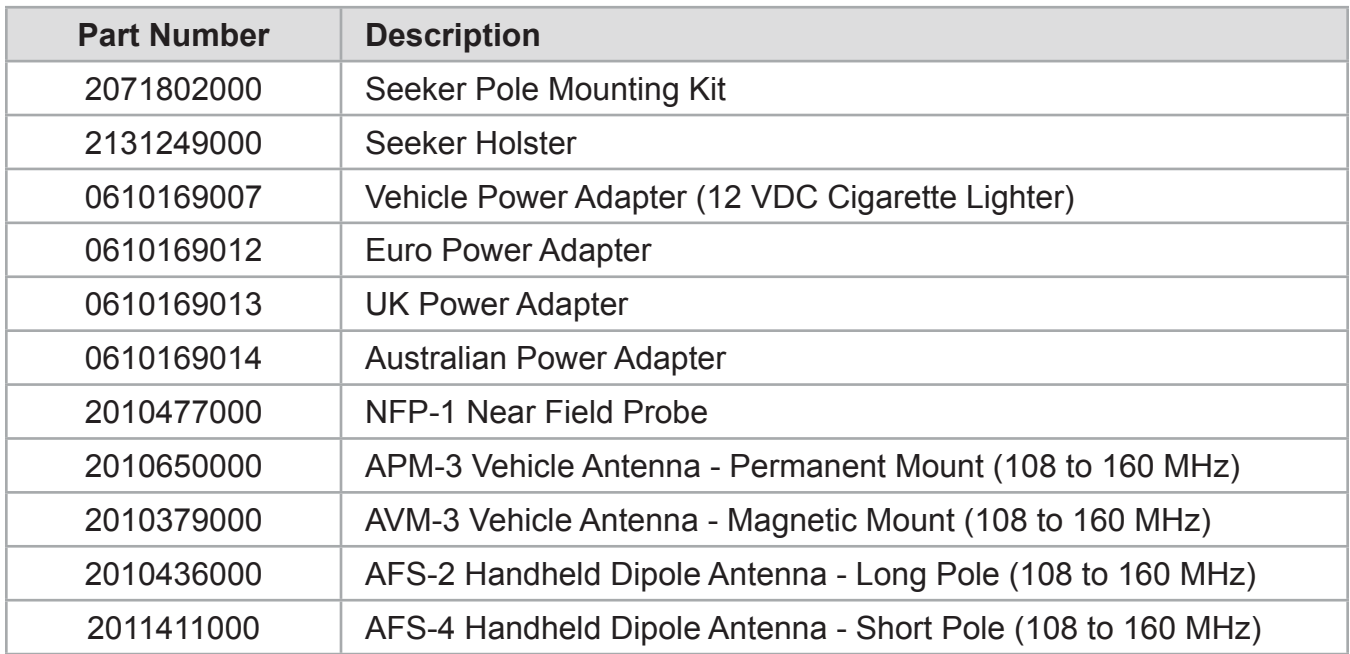

To place an order, contact your local VIAVI representative, call 1-844-GO-VIAVI, or visit **https://www.viavisolutions.com/en-us/how-buy**.

# <span id="page-21-0"></span>**A Guided Tour of Your Seeker**

## Front View

#### **Additional Function button**

Press this button to directly enable and disable tag detection. Also, when in WaveTracker mode, press this button to change the distance from the vehicle to the cable plant.

#### **VOLUME button**

Press this button to change the volume of the leakage tone. Brief presses increase the volume to maximum and then it rolls over to the minimum volume.

#### **SNAPSHOT button**

Press this button to activate the Snapshot mode or sync data while in the mobile mount

#### **ON/OFF button**

Press and hold this button to turn the Seeker on or off. Also, when the meter is on, press this button to activate the display's backlight for approximately 60 seconds.

#### **CHANGE button**

Toggles or alters the current display selection.

#### **SELECT button**

Press to advance to the next display mode.

SEEKER

TRILITHIC

## <span id="page-22-0"></span>Back View

#### **Antenna connection**

The antenna connection is used to connect the Seeker to the Mobile Mount antenna connection.

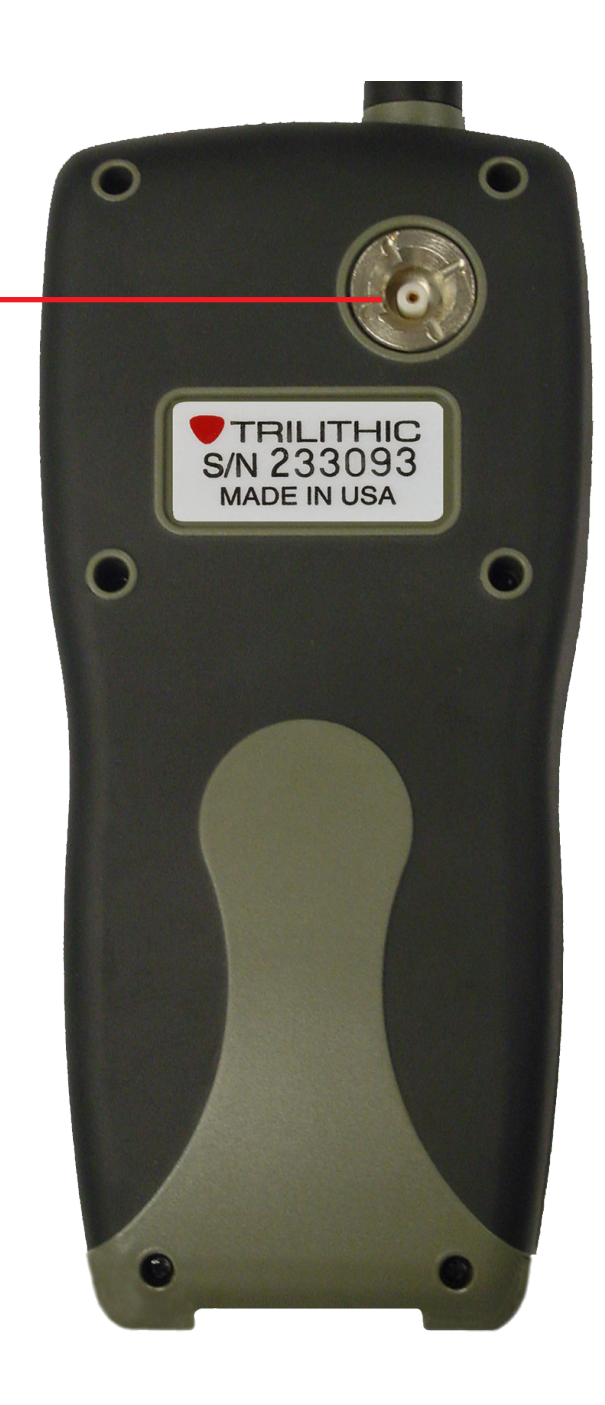

## <span id="page-23-0"></span>Right Side View

#### **Mini-USB connection**

The Mini-USB connection is used to connect the charger to the Seeker and/or to connect a PC or laptop computer to the Seeker using the mini-USB charge / data cable.

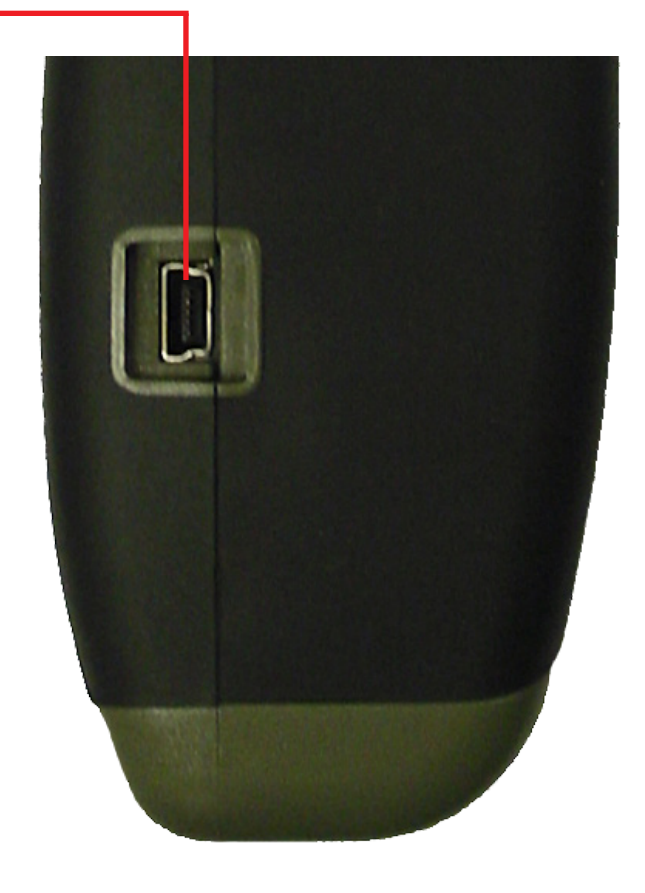

#### Bottom View

#### **Mobile Mount interface**

The Mobile Mount interface is used to charge the Seeker as well as communicate with the MCA III unit when the Seeker is in the mobile mount.

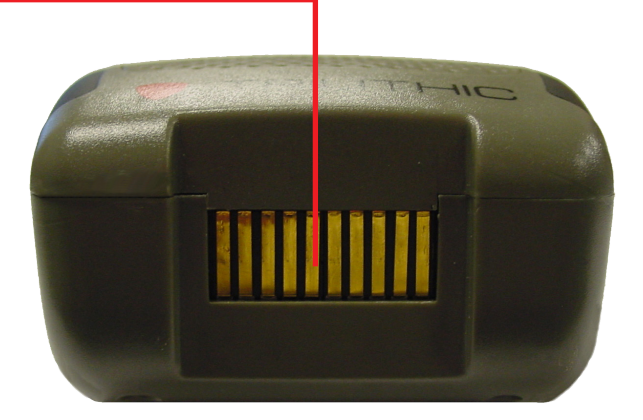

#### <span id="page-24-0"></span>Display Screen

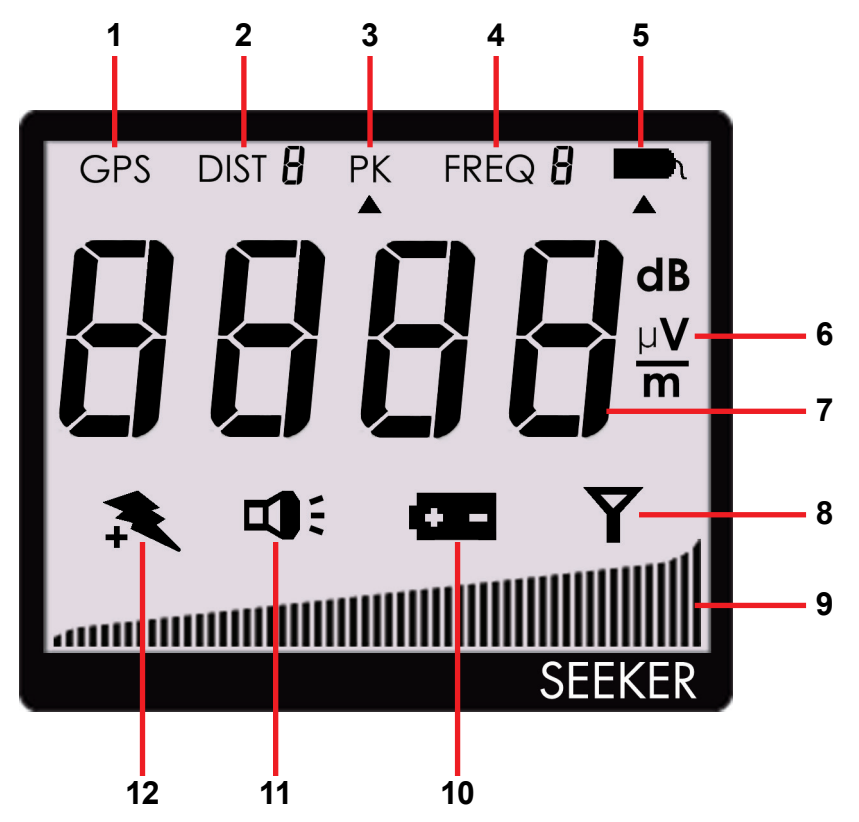

- 1. GPS This icon is shown when the Seeker is placed in the Mobile Mount and a GPS connection is established with the MCA III. When the icon is not shown, the Seeker is not in the Mobile Mount or the GPS connection cannot be established with the MCA III. If the icon blinks the MCA III is connected to the GPS but the GPS does not have a good position fix.
- 2. DIST This icon indicates the distance from the vehicle to the cable plant when the Seeker is in distance corrected mode.
- 3. PK This icon is shown when the Peak Hold feature is active. When the icon is not shown, the Peak Hold feature is turned off.
- 4. FREQ This icon indicates the number of the currently selected frequency preset.
- 5. Tag This icon is shown when tag detection is active. The icon is not shown when tag detection is turned off.
- 6. Measurement units This indicator will show the measurement units that are selected in Seeker Setup and the selected icon will blink when GT noise qualifiers have been met.
- 7. Main display This is used to show various parameters, and its function depends on the current display mode selection.
- 8. Antenna This icon blinks when the signal mode is selected. This is the normal mode for leakage detection.
- 9. Bar graph This is used to show the level of various Seeker and Seeker GPS parameters, and its function depends on the current display mode selection.
- 10.Battery This icon blinks when the battery mode is selected. The icon will stay on when the battery needs to be recharged.
- 11. Speaker This icon blinks when the volume button is pressed.
- 12.Charge This icon blinks when the battery is being charged, or when the device is placed in the Mobile Mount and the Battery Charge Level screen is displayed.

#### **If you see any of the following messages on your display:**

- **• The word "Err" along with a number** Please call VIAVI Technical Support at +1-844-GO-VIAVI.
- **• PC** Appears when the Seeker D is connected to a PC and is in PC Communications mode.
- **• CH** Appears when the Seeker D is connected to a battery charger and is in Charge mode.
- **• LO** Appears when the Seeker D battery is too low for the meter to function.

# <span id="page-26-0"></span>**A Guided Tour of Your Mobile Mount**

## Front View

#### **Antenna connection**

The Mobile Mount antenna connection is used to connect the Seeker antenna input.

#### **Spring loaded cradle**

The cradle is spring loaded to ensure that the Seeker is held securely in the Mobile Mount.

To place the Seeker into the Mobile Mount, place the bottom of the Seeker in the cradle and press down while pressing the top of the Seeker back into the Mobile Mount to connect the Seeker antenna input to the mobile mount antenna connection.

The spring return of the cradle will secure the top of the Seeker upward into the recess in the top of the mobile mount.

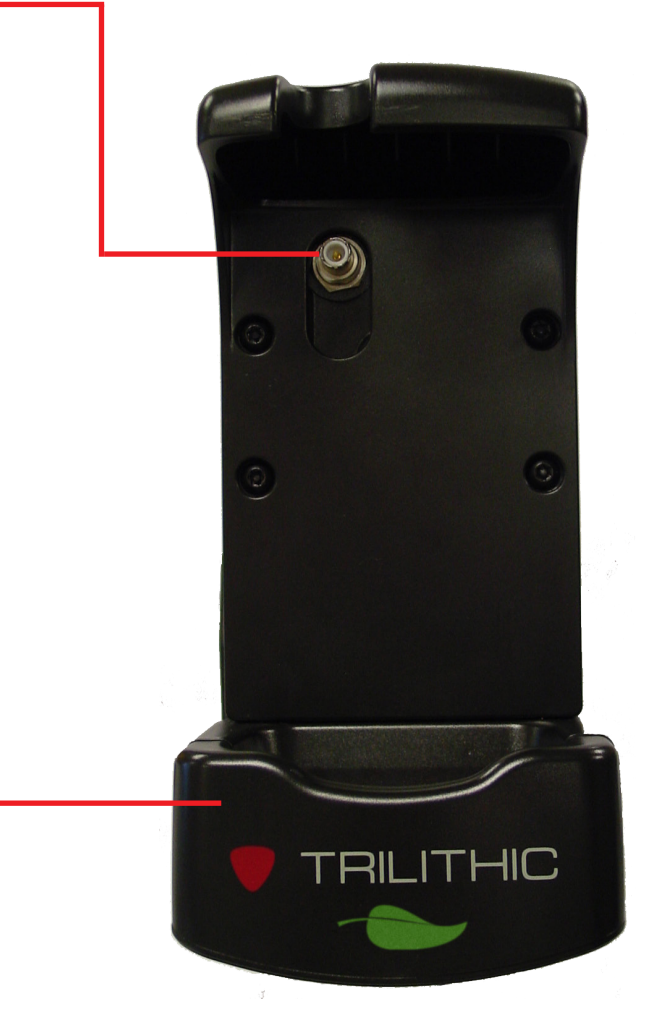

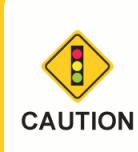

*If the spring return of the mobile mount cradle is broken or not working properly, contact 1-844-GO-VIAVI for repairs.*

## <span id="page-27-0"></span>Left Side View

#### **Mounting arm**

The arm is used to secure the Mobile Mount to the vehicle. Use the knob to tighten and loosen the arm and then adjust the angle of the arm to achieve the proper mounting angle. The arm should be securely fastened to the vehicle with four screws or bolts.

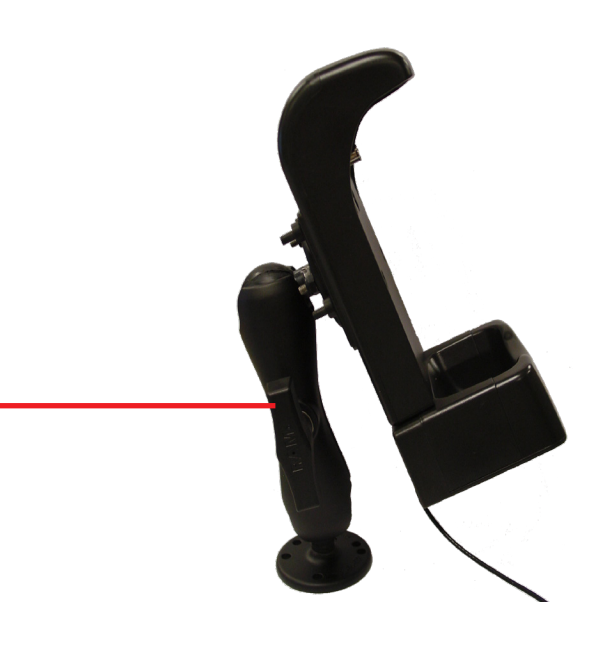

### Rear View

#### **Audio output connection**

This connection is used to connect the audio from the Seeker to an external audio system.

#### **MCA III serial connection**

This connection is used with the Mobile Communications Adapter serial cable to connect the Seeker Mobile Mount to the Seeker MCA III.

#### **Antenna input**

This connection is used to connect an external monopole antenna. The rubber duck antenna does not function when the Seeker is placed in the Mobile Mount.

#### **DC power cable connection**

- Red wire Connect to an always-on positive (+) 12 Volt power supply between the vehicle battery and the vehicle key switch
- White wire Connect to an ignition-switched positive (+) 12 Volt power supply
- Both black wires Connect to ground or the negative (-) battery terminal

# <span id="page-28-0"></span>**Assembly of Seeker Mobile Mount & MCA III (Optional)**

If you are using the optional Seeker MCA III, the following steps provide detailed instructions on how to install the Seeker MCA III onto the bottom of the Seeker Mobile Mount.

- 1. Remove the two 1/4" Screws (1) from the bottom of the Seeker Mobile Mount (2) that are closest to the front mobile mount as shown to the right. Discard these screws, they are no longer needed.
- 2. Align the ridges on the top of the Seeker MCA III (3) with the slots in the bottom of the mobile mount (2) and then place the bottom of the Seeker MCA III against the bottom of the mobile  $3$ mount as shown to the right.
- 3. Slide the Seeker MCA III (3) forward until the Alignment Tab (4) comes into contact with the back side of the mobile mount (2) as shown to the right.

4. Insert and tighten the two 1-1/4" Screws (included) into the mounting holes (5) on the bottom of the Seeker MCA III as shown to the right. To prevent damage to the Seeker MCA III housing, take care not to over tighten the screws.

**Seeker with MCA III User's Guide**

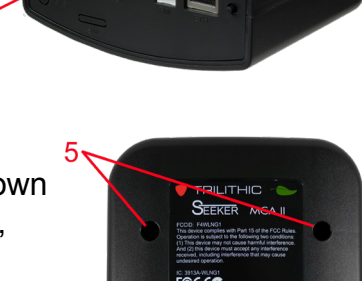

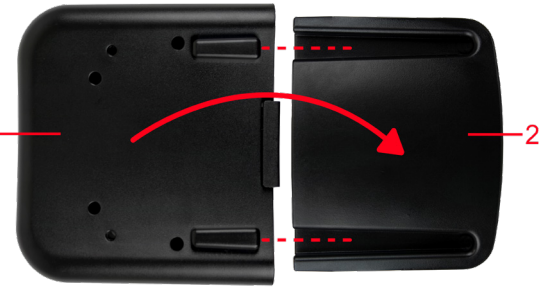

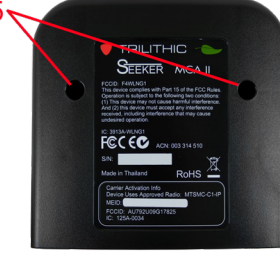

# <span id="page-29-0"></span>**Installation of the Seeker System**

The following steps provide detailed instructions on how to install the Seeker system in your vehicle.

- 1. Install the Seeker Mobile Mount and Seeker MCA III in your vehicle.
	- Install the Seeker Mobile Mount & Seeker MCA III securely in a location where the driver will be able to see the Seeker & Seeker MCA III display.

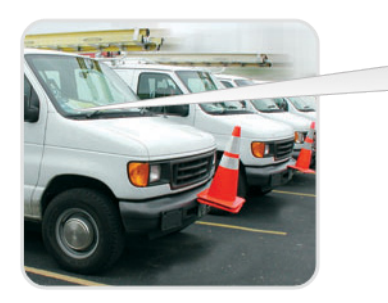

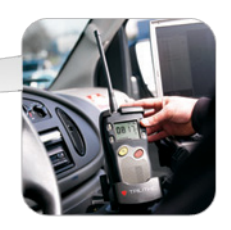

• Install the Seeker Mobile Mount & Seeker MCA III in a

location that prevents damage to the attached data, GPS, or antenna cables.

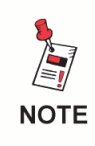

*Before installation, see the previous section for instructions on how to assemble the Seeker Mobile Mount and the Seeker MCA III.*

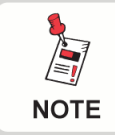

*Before installation, configure the Seeker and MCA III as shown in the Seeker Setup Software Operation Manual.*

2. Connect the Seeker Mobile Mount to the Seeker MCA III using the serial data cable.

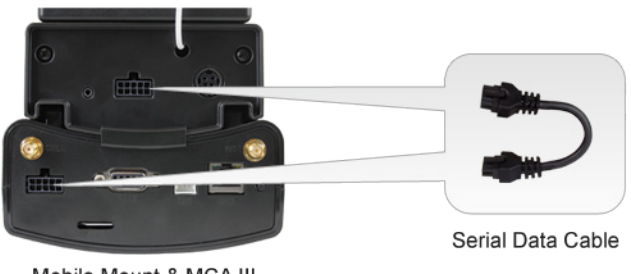

Mobile Mount & MCA III **Rear View** 

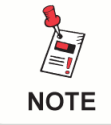

*This step only applies when using the Seeker Mobile Mount with the Seeker MCA III.*

3. Connect the Seeker Mobile Mount antenna connection to the vehicle antenna connection.

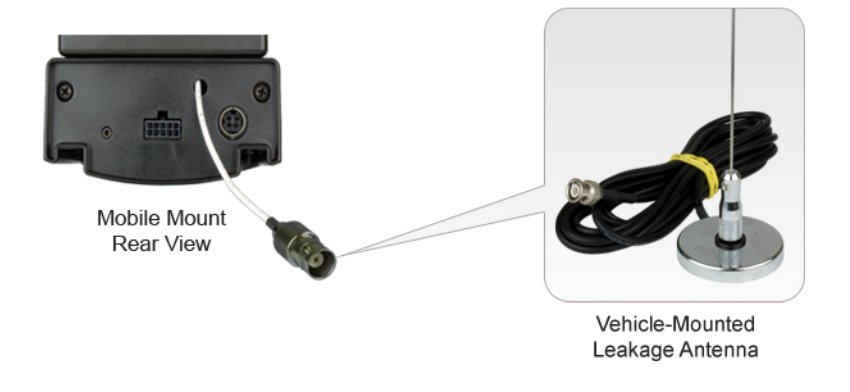

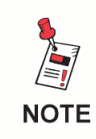

*When using the Seeker Mobile Mount, an APM-3 or AVM-3 vehicle mounted whip antenna (not included) is REQUIRED for Low Band Monitoring.*

- 4. Wire the DC power cables to the vehicle battery and an ignition-switched power source, and then connect the cable to the back of the Seeker Mobile Mount. The DC power cable should be wired as follows:
	- Red wire MUST be wired to the positive (+) battery terminal.
	- White wire MUST be wired to an ignition-switched power source in order to allow the Seeker MCA III to determine when the vehicle is turned OFF.
	- Both black wires should be wired to ground or the negative (-) battery terminal.
	- The provided in-line fuse holders MUST be wired in series between the end of the red and black DC power cables and the vehicle battery to provide protection to the Seeker Mobile Mount.

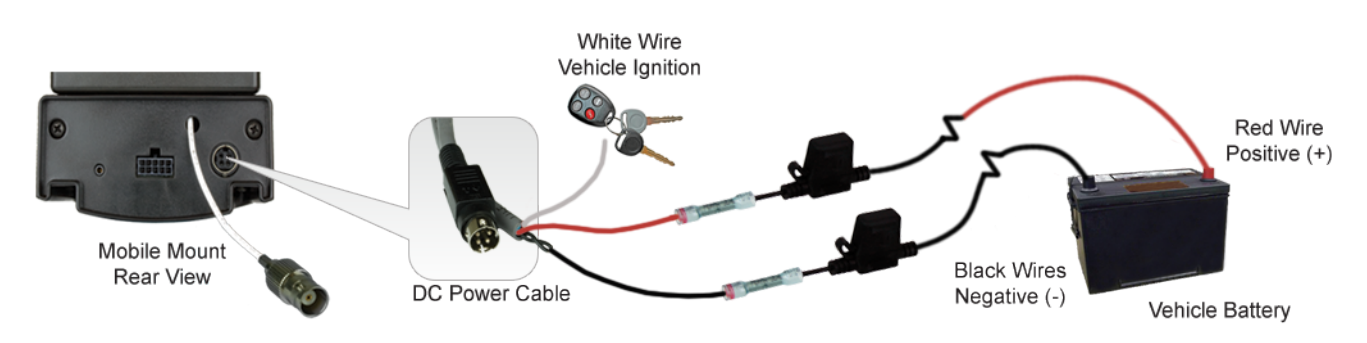

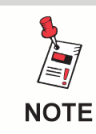

*The following steps only apply when using the Seeker mobile Mount with the Seeker MCA III.*

- 5. Connect the GPS Receiver and Ethernet Cable to the Seeker MCA III.
	- Connect the GPS Receiver and Ethernet Cable directly to the Seeker MCA III.
	- The Ethernet Connections is not required.
	- The Ethernet connection can be used for initial configuration and/or automatic upload of leakage records to LAW via the Ethernet connection of a mobile network provider.
	- Mount the GPS receiver in a location that has a line of sight to the GPS satellites and will enable a reliable GPS location fix.

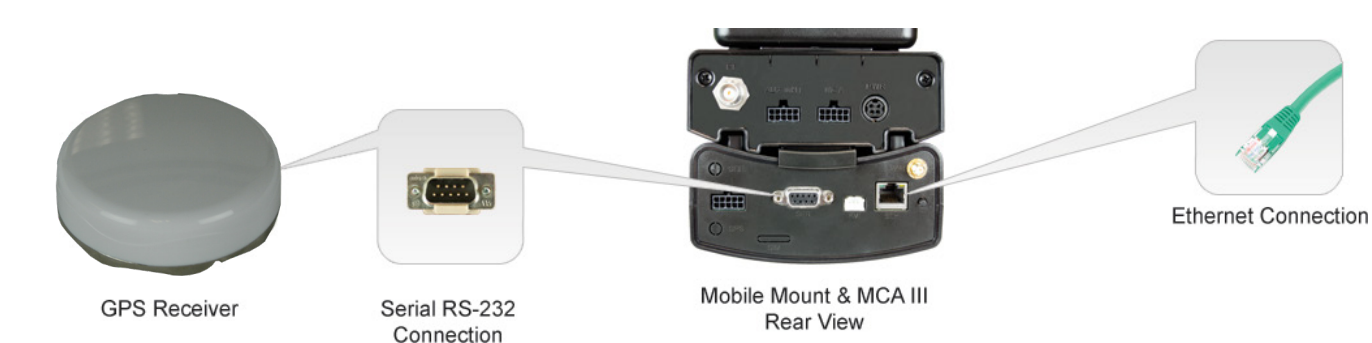

6. Connect the Wi-Fi antenna to the Seeker MCA III. Mount the antenna in a location that will enable communication with Wi-Fi access points.

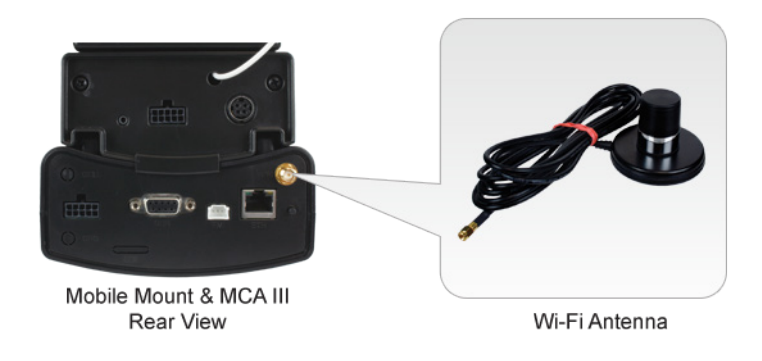

## <span id="page-32-0"></span>**About Your Seeker's Battery**

#### Overview

- The Seeker uses a Lithium-Ion battery. The battery is charged during manufacture and should be ready to use as long as it has not been stored for a long period of time.
- Lithium-Ion batteries operate differently than Nickel-Cadmium batteries. They should be charged daily, and should not be deeply discharged as this could damage the battery. There is no memory effect and concerns about charging too soon or with little use are unwarranted.

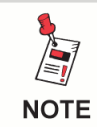

*All spent batteries should be disposed of according to local laws and guidelines.*

## If Your Seeker Does Not Turn On

• A very low battery may cause the Seeker not to turn on. Try charging the battery for a few minutes to see if that fixes the problem.

## Checking the Battery Level

- To check the battery level, turn your Seeker on and press the **SELECT** button once. The **Battery** icon will flash to show you are in the Battery Charge Level display. The bar graph at the bottom of the display shows the amount of battery charge available. As long as there are at least a few bars left, your Seeker has enough charge to operate. If the battery meter shows less than 50%, the Seeker should be placed on the charger.
- If the battery icon appears while in any of the other menus, this is a warning that the battery is getting low and needs to be recharged soon.
- When the battery is too low for your Seeker to function, the screen shown to the right will appear.
- Typical operating time from a full battery charge is eight hours.

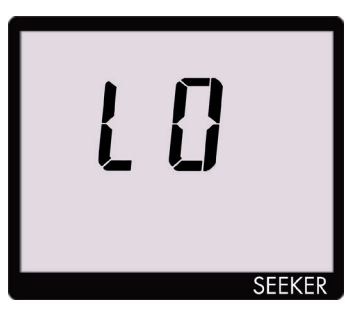

## <span id="page-33-0"></span>Charging the Battery

### *AC Charging*

Connecting the Mini-USB cable and charger to the Seeker will begin AC charging.

- The Mini-USB charge / data cable and charger must be connected to both the Seeker and a working power outlet before AC charging can begin.
- When the Seeker is off and it is charging, the device will go into background charging and nothing will be shown on the display screen.
- When the Seeker is on and is charging, the following screen will be displayed, the **Charge** icon will blink, and the on-screen bar graph will show the charging progress.

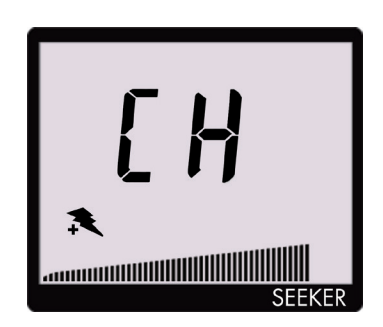

• If the Seeker is on when it is connected to a working power outlet, the device will automatically turn off. The Seeker can be turned back on, but Measurement mode **IS** disabled while the Seeker is AC charging.

## *USB Charging*

Connecting the Mini-USB charge / data cable from a PC or laptop computer to the Seeker will begin USB charging.

- The Mini-USB charge / data cable must be connected to both the Seeker and a PC or laptop computer that is ON before USB charging can begin.
- When the Seeker is off and it is charging, the device will go into a background charging and nothing will be shown on the display screen.
- When the Seeker is on and is charging, the screen above will be displayed, the Charge icon will blink, and the on-screen bar graph will show the charging progress.
- If the Seeker is on when it is connected to a PC or laptop computer, the device will automatically turn off. The Seeker can be turned back on, but Measurement mode IS disabled while the Seeker is USB charging.

#### <span id="page-34-0"></span>*Mobile Mount Charging*

Placing the Seeker into the Mobile Mount will begin Mobile Mount charging.

- The Mobile Mount DC power cable must be connected to the Mobile Mount and the vehicle power supply before Mobile Mount charging can begin.
- When the Seeker is off and it is charging, the device will go into a background charging and nothing will be shown on the display screen.
- When the Seeker is on and is charging, the display will remain on the Measurement mode screen. From the Measurement mode screen, press the Select button once to view the on screen bar graph showing the battery charge level. Press the Select button a second time and the charge icon will blink while the bar graph shows charging progress.
- If the Seeker is not completely seated in the Mobile Mount, the charge screen may not be displayed. If the Charge icon blinks but the bar graph isn't shown, then the Seeker is not detecting any power to the Mobile Mount. If two or more bars are displayed, then power is present and charging is in progress.
- Measurement mode IS NOT disabled while the Seeker is mobile mount charging.

# **Updating Your Seeker's Firmware**

To update your Seeker's firmware, you must use the Seeker Setup software. For more information on how to update your firmware, see the Seeker Setup Software Operation Manual.

# **Seeker Operation Chapter 3**

<span id="page-36-0"></span>This chapter:

• Provides information on Seeker's operation and display modes

# **Configure Settings**

You must configure the Seeker's settings using the Seeker Setup software. The Seeker comes from the factory with default settings, but it is likely they will need to be customized. Detailed instructions can be found in the Seeker Setup Software Operation Manual.

- The following settings are configured with the Seeker Setup software: Display units, squelch, GT noise discrimination (enable or disable), the entering of leakage frequency values, and tag frequencies. You can also use the Seeker Setup software to update your instrument's firmware.
- The Tag Enable and Enable Peak Hold settings can be turned on or off using either the Seeker Setup software or the Seeker.
- The speaker volume setting of the Seeker cannot be changed.

## **Seeker's Operation Modes**

#### Measurement Mode

Measurement Mode is used to accurately determine the strength of a leak, pinpoint its location, and provide a leakage value for documentation. Measured RF leakage values can range from 2 to 2000  $\mu$ V/m and are displayed in large, easy-to-read numbers. A bar graph at the bottom of the display illuminates proportionally to the signal strength of the leak.

Additionally, an audible tone will sound if the measured signal breaks squelch. The signal breaks squelch when the RF leakage is greater than the squelch level, as long as any enabled tag or GT noise discrimination qualifiers are also met. This tone can be used to help locate the potential source of the leak.

#### *Enter Measurement Mode by:*

Press and hold the red button until you hear three ascending tones. Within a few moments your Seeker will begin to measure and then display ambient RF leakage.

## <span id="page-37-0"></span>PC Communications Mode

This mode is used by the Seeker Setup software to send and retrieve configuration parameters from your Seeker. The following screen will be displayed while your Seeker is in this mode.

#### *Enter PC Communications Mode by:*

Connecting the Seeker to a PC or laptop computer using a mini-USB charge / data cable and then initializing the Seeker Setup software to communicate with the Seeker.

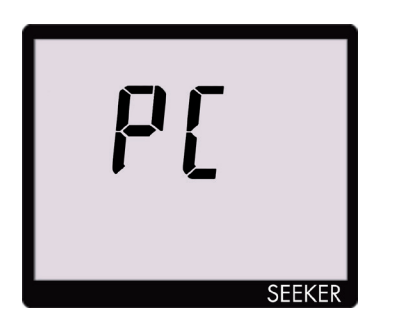

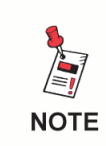

*When the Seeker is on and it is connected to a PC or laptop computer using the Mini-USB charge / data cable, the device will turn off.*

# <span id="page-38-0"></span>**Display Modes**

While testing for leaks the user will need to view the information shown by the Seeker's display modes.

- Use the Seeker's **SELECT** button to toggle through its display modes.
- As you toggle, the display modes will appear in the same order in which they are discussed in this section.

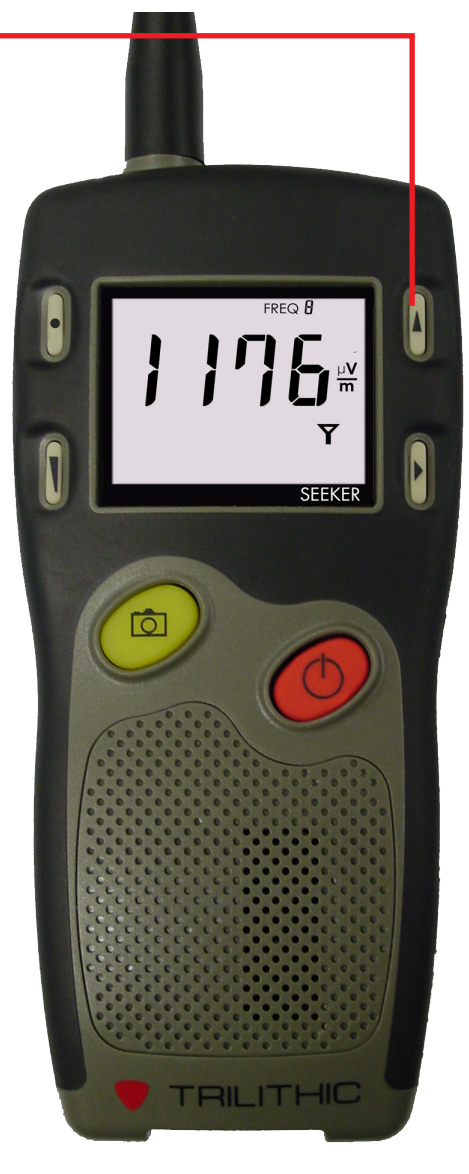

## <span id="page-39-0"></span>Signal Level

The Signal Level display is the normal display mode for leakage testing.

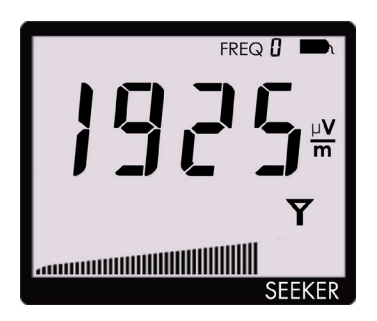

In this mode the Antenna icon on the display blinks to show the Signal Level display is selected.

The signal level detected for the selected frequency will be displayed numerically and the bar graph will indicate the relative signal level.

Also:

You can freeze the numerical display to make documenting the leakage value easier.

- To freeze the display, press the Seeker's CHANGE button.
- To unfreeze the display, press either the Seeker's CHANGE or SELECT button.

The display will blink to remind you it has been frozen. Even though the numerical display doesn't change, the bar graph will continue to update and the audible tone will still sound if the measured signal breaks squelch.

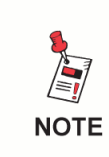

*After a few seconds in any other Display Mode without any action by the user, the display will revert to the Signal Level display.*

## <span id="page-40-0"></span>Battery Charge Level

The Battery Charge Level display is used to test the charge level of the battery.

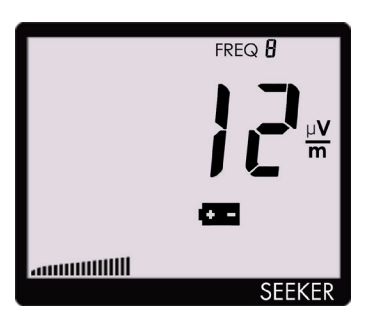

In this mode the Battery icon on the display will blink to show the Battery Charge Level display is selected.

The bar graph at the bottom of the display will indicate the relative battery charge level. The numerical display will continue to display the RF signal level.

Pressing the CHANGE button will display the Seeker Firmware version for five seconds. A display of 0123 would indicate a Firmware version of 1.23.

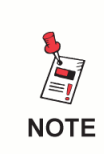

*After a few seconds in the Battery Charge Level display without any action by the user, the display will revert to the Signal Level display.*

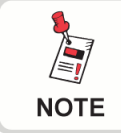

*For detailed instructions on how to update the Seeker Firmware, see the Seeker Setup Software Operation Manual.*

### <span id="page-41-0"></span>Peak Hold

The Peak Hold display is used to turn the Peak Hold function on or off.

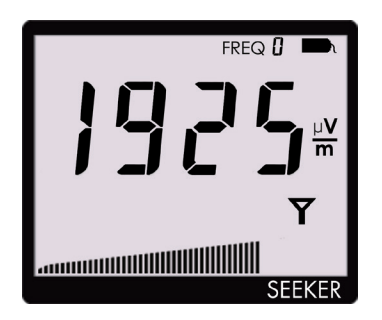

In the Peak Hold display, the PK icon at the top of the display will blink if the Peak Hold function is off. The "PK" symbol will be constantly displayed if the Peak Hold function is on.

Press the CHANGE button to turn the Peak Hold function on or off.

When the Peak Hold function is on, the numerical display will hold the latest peak RF level reading for up to five seconds unless the RF level increases. This is useful if you are not able to look at the display immediately or if you want to confirm the highest level reading.

With the Peak Hold function on, the peak element of the bar graph at the bottom of the display will also hold it's peak indication for five seconds while the other elements of the bar graph continue to indicate the signal strength of the live signal.

**NOTE** 

*After a few seconds in the Peak Hold display without any action by the user, the display will revert to the Signal Level display.*

## <span id="page-42-0"></span>Preset Frequencies

The Preset Frequencies display is used to view the preset frequencies and select the one used for leakage testing by the Seeker. Preset frequencies are numbered from 0 to 9 and are configured and downloaded with the Seeker Setup software.

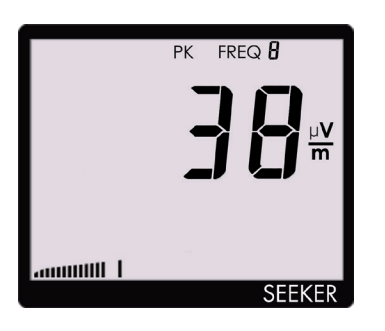

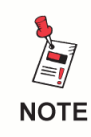

*The Seeker comes from the factory loaded with the following preset frequencies; 121.2625, 127.2625, 133.2625, 139.2500, and 146.2625 MHz.*

In the Preset Frequencies display, the FREQ icon at the top of the display will blink and be followed by the preset frequency number.

To change the frequency selection, press the CHANGE button.

When entering the Preset Frequencies display or selecting a new preset frequency, the numeric display will momentarily show the leakage frequency and tag frequency for the preset channel. First the MHz digits will be displayed. After this, the fractional digits are displayed. Finally a "t" is displayed followed by the tag frequency for the preset channel.

For example: For a frequency of 121.2625 MHz. with a tag frequency of 20 Hz., the display will indicate:

When the numerical display has cycled through the frequency information for the selected channel, the display will resume indication of the signal level for that channel.

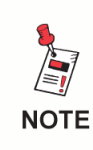

*After a few seconds in the Preset Frequencies display without any action by the user, the display will revert to the Signal Level display.*

## <span id="page-43-0"></span>Channel Tag

The Channel Tag display is used to enable or disable the channel tag feature for the selected frequency preset.

A Channel Tagger adds a low frequency tag (10-23 Hz, excluding 16 Hz) to a CATV channel. When the Channel Tag feature is enabled in the Seeker, it will alarm and produce an audible tone only when the leakage signal has the required tag. This eliminates false alarms from signals that do not originate in the user's system.

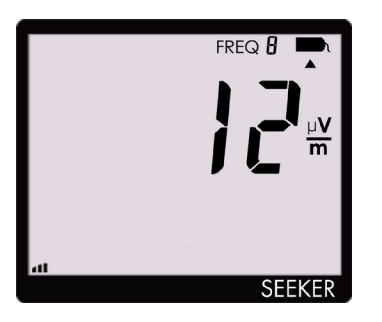

In the Channel Tag display, the Tag icon in the upper right corner of the display will blink if the tag feature is not enabled. The Tag icon will be constantly displayed if the tag feature is on.

Press the CHANGE button to turn the tag feature on or off. When the tag feature is turned on, the display will momentarily show the tag frequency for the selected frequency preset.

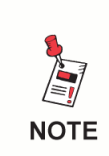

*The Channel Tag feature requires the installation, use, and proper setup of the CT-2 or CT-3 Channel Tagger. It also requires the corresponding setup of the Seeker.*

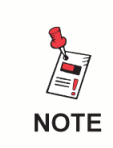

*After a few seconds in the Channel Tag display without any action by the user, the display will revert to the Signal Level display.*

# <span id="page-44-0"></span>**Snapshot Modes**

While testing for leaks the user may need to record the pre fix and post fix leakage information recorded by the Seeker.

Use the Seeker's **Snapshot** button to display the Snapshot mode. The Snapshot modes will appear in the same order in which they are discussed in this section.

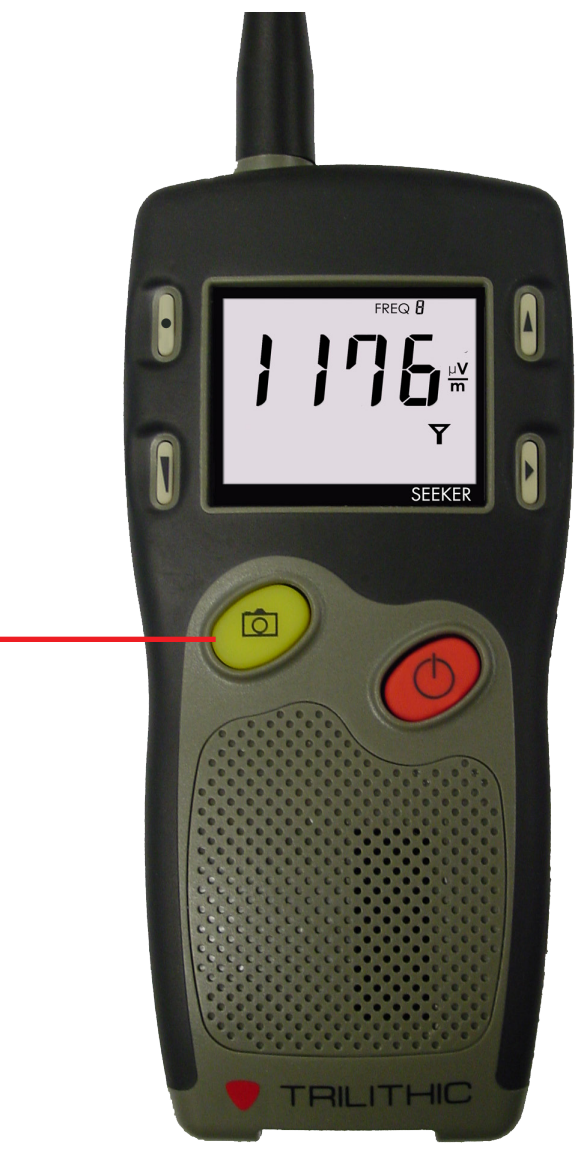

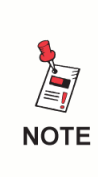

*The Snapshot button is used to synchronize data between the Seeker and the Seeker MCA III when the Seeker is in the Mobile Mount. For more information, see Chapter 6: Seeker MCA III Operation, Seeker GPS Display Modes, Data Synchronization.*

#### <span id="page-45-0"></span>Pre-Fix

To record the pre-fix leakage information recorded by the Seeker, press the Snapshot button when the following screen is displayed:

#### Post-Fix

To record the post-fix leakage information recorded by the Seeker, press the Snapshot button when the following screen is displayed:

#### No Snapshot

To cancel the snapshot of the information recorded by the Seeker, press the Snapshot button when the following screen is displayed:

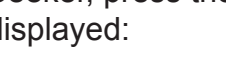

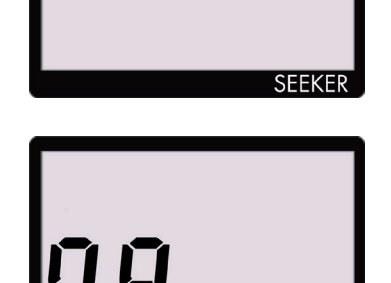

**SFF** 

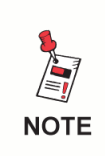

*In Snapshot Mode, the display will cycle through the screens displayed above until the user makes a selection. This enables the user many opportunities to take a snapshot of the leakage signal.*

# **Leakage Testing Chapter 4**

<span id="page-46-0"></span>This chapter:

• Discusses how to test for leaks using the Seeker

# **Before You Begin Leakage Testing**

- A low battery may cause the Seeker to NOT turn on. Try charging your battery for 3 hours to see if that fixes the problem, or use the Seeker while in the mobile mount.
- The Seeker will retain the setup from when the meter was last shut off. For example, if you were testing frequency preset number two and then turned off your Seeker, when you turned it back on again the meter would automatically begin testing that same preset.
- When turning on or changing modes on the Seeker, there is a ten (10) second delay for the audible tone.

## **Testing For Leaks**

The Seeker should be configured with the Seeker Setup software before beginning leakage testing.

#### **1. Turn on the Seeker**

Press the red on/off button until you hear 3 ascending tones. The Seeker will power up in Measurement Mode.

#### **2. Confirm the desired frequency (0 to 9) is selected**

If using the Seeker for the first time, the default frequency set during configuration with Seeker Setup software will be selected.

If the Seeker has been used since configuration with Seeker Setup software, the last frequency used will be selected.

Also, confirm the Tag Feature is enabled or disabled as required for testing. This will be in the state last set for the selected frequency.

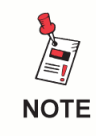

*For more information about using the Preset Frequency or Channel Tag features, see Chapter 3: Seeker Operation, Display Modes.*

#### **3. Confirm the Seeker is in Measurement mode**

The Antenna icon on the display should be blinking for the Measurement mode. If necessary use the SELECT button to move to the Measurement mode.

#### **4. Begin leakage testing**

Move the Seeker around the test area. If the detected leakage level exceeds the squelch level (default 2 mV/m), the Seeker will alarm.

The frequency of the alarm tone will increase as the detected signal strength increases. Continue to move the Seeker in the direction producing the highest tone frequency to locate the source of the leak.

#### **5. Turn OFF the Seeker**

When testing is complete, turn off the Seeker by holding down on the red on/off button. This step is not required if the user leaves the Seeker in the Mobile Mount.

# **Seeker MCA III Introduction Chapter 5**

<span id="page-48-0"></span>This chapter:

- Describes the purpose of the Seeker MCA III
- Lists the equipment supplied with the Seeker MCA III
- Gives a guided tour of the Seeker MCA III

# **What is Seeker GPS?**

The Seeker GPS system provides a cost-effective way to equip each vehicle in a fleet with GPS-based reporting capabilities. The Seeker GPS system consists of the standard Seeker, a Seeker MCA III, and a GPS receiver. The Seeker MCA III module includes a standard Wi-Fi communications module for the wireless upload of data to the Leakage Analysis Workshop (LAW).

# **Equipment Supplied with Your Seeker MCA III**

The Seeker MCA III includes the following:

- P/N 2011690000 Seeker MCA III with Wi-Fi
- P/N 2071585029 Seeker MCA III to Mobile Mount Power and Data Cable
- P/N 2071677004 Remote Wi-Fi Antenna
- P/N 2072213010 CAT5e Ethernet Patch Cable 10 Foot (Quad-Shielded)
- P/N 0500994002 Mounting Screws (x2)

## **Accessories for Your Seeker MCA III**

The following accessories are available for the Seeker MCA III:

- P/N 2071707004 Garmin GPS Receiver for Seeker MCA III
- P/N 2011222000 Seeker Approved A/B/G/N Wi-Fi Access Point
- P/N 2071585026 Seeker MCA III Garmin Cable (FMI-15)
- P/N 2071585030 Seeker MCA III to Wireless Matrix or SageQuest Data Cable
- P/N 2071585006 Serial Data Cable 10 Foot
- P/N 2072195002 Cellular antenna (international penta-band)

# <span id="page-49-0"></span>**Device Overview**

The Seeker MCA III is used to store leakage data collected from the Seeker and to upload the same leakage data to the user's PC or laptop computer or the central server.

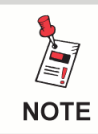

*Changes to the devices not expressly approved by Trilithic, Inc. could void the user's authority to operate the equipment.*

#### Front View

#### **Display Screen**

The LCD is used to display the setup and operation status of the MCA III. The information displayed on this screen is for reference only, the settings shown here can be adjusted using Seeker Setup.

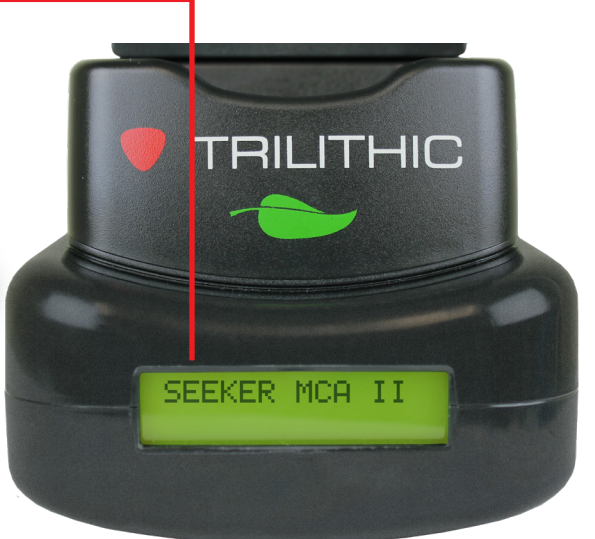

## Left Side View

#### **USB Connection**

The USB connection is reserved for future use and has no current purpose or use.

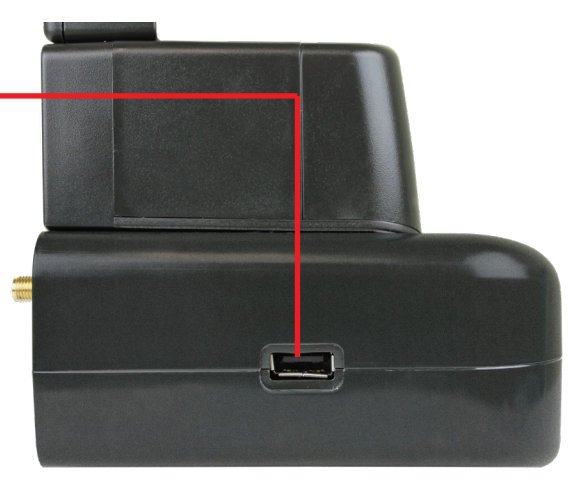

#### <span id="page-50-0"></span>Rear View

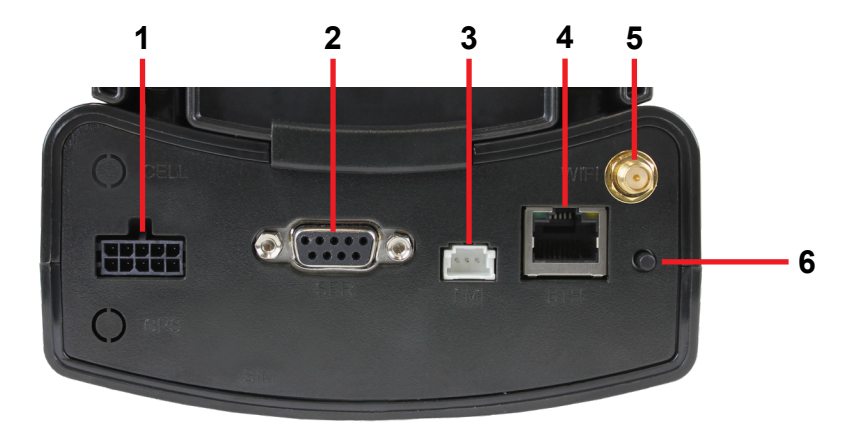

- 1. Mobile Mount Serial Data Connection This connection is used with the MCA III serial cable to connect the Seeker Mobile Mount to the MCA III. Also, power is supplied to the MCA III through this connection from the Mobile Mount.
- 2. GPS Serial Data Connection This connection is used to connect to a serial (RS-232) enabled GPS receiver.
- 3. Not used at this time.
- 4. Ethernet Connection This connection is used to connect to a LAN network in order to upload leakage records to a LAW server.
- 5. Select Button Single click this button to scroll through the device status menus and double click this button to enter a specific status menu.
- 6. Wi-Fi Antenna Connection This connection is used to connect a Wi-Fi antenna in order to transmit leakage records to a LAW server.

## <span id="page-51-0"></span>Display Screen Overview

The display screen of the MCA III is used to display the setup and operation status of the unit.

#### *Normal Display Screens*

The information displayed on this screen is for reference only, the settings shown here can be adjusted using the Seeker Setup software.

The Seeker MCA III Home Screen shows the name and version number of the installed firmware/software.

#### *Activity / Error Screens*

If a new activity and/or error occurs within the device, the system displays a popup message to indicate the type of activity and then returns to the previous screen after 10 seconds. If a new activity or error occurs prior to expiration of the 10 seconds, then the new message will be displayed and the 10 seconds will start again. The only exceptions to this rule are the Wi-Fi, Cellular, and Ethernet Upload In Progress screens which will remain on the screen until the upload is complete, an error occurs, or the Select button is single clicked.

#### *Using the Select Button*

To navigate the display screens, perform the following actions using the Select button on the back of the MCA III:

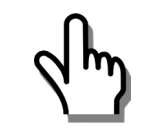

Single click the Select button to scroll through the device status menus, indicated by blue lines and the symbol shown to the left or dismiss any popup messages related to device activity and/or errors.

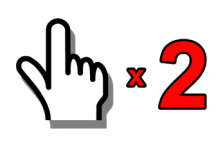

Double click the Select button to enter a specific status menu, indicated by red lines and the symbol shown to the left.

# **Seeker MCA III Operation Chapter 6**

<span id="page-52-0"></span>This chapter:

- Lists recommended software
- Provides information on Seeker GPS operation and display modes

# **Configure Settings**

You must configure the Mobile Communication Adapter (MCA III) settings using the Seeker Setup software. The MCA III comes from the factory with default settings, but it is likely they will need to be customized. Detailed instructions can be found in the Seeker Setup Software Operation Manual.

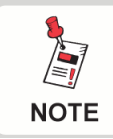

*For detailed instructions on how to update the MCA III Firmware, see the Seeker Setup Operation Manual.*

# **Seeker GPS Display Modes**

## Mobile Mount Communication Successful

After placing the Seeker in the mobile mount and upon successful communication with the MCA III the Seeker will momentarily show the following display.

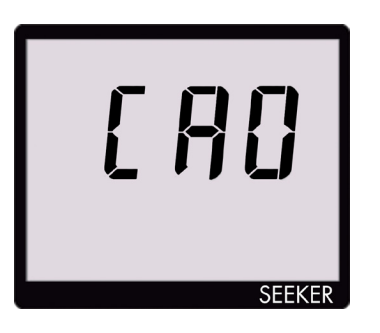

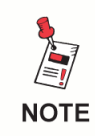

*Ensure that the Seeker is properly seated in the Mobile Mount, otherwise the Seeker will display an error message and it will not be able to communicate with the Seeker MCA III .*

#### <span id="page-53-0"></span>GPS Signal

When the Seeker is placed in the Mobile Mount, the GPS Signal display is used to display the status of the GPS Signal.

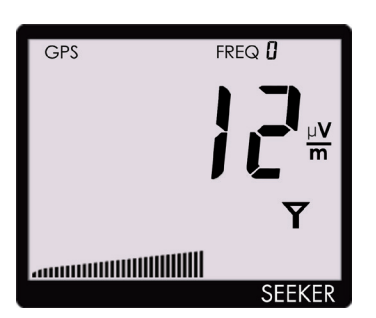

When the GPS receiver is off, the text GPS icon is not shown on the display.

When the GPS receiver is on but the GPS receiver IS NOT receiving a satellite signal, the GPS icon will blink.

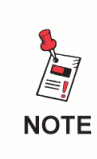

*When the GPS receiver has been off or has not been able to receive a satellite signal, for more than five minutes, the device will beep twice every few seconds until the condition is corrected.*

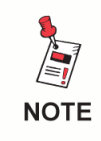

*When the GPS receiver IS NOT receiving a satellite signal, the MCA III will not record leakage data from the Seeker nor will it be able to communicate with TechPoint for FMI updates.*

When the GPS receiver is on and the GPS receiver IS receiving a satellite signal, the GPS icon will be on constantly.

## <span id="page-54-0"></span>Data Synchronization

When a user does not have a Wi-Fi or cellular connection available to upload recorded data from the MCA III to the central server, the user may synchronize the data of the MCA III with the internal memory of the Seeker.

To synchronize the data between the MCA III and the Seeker, press and hold the Snapshot button. While the MCA III is transferring data to the Seeker, the Seeker will display the following screen:

> *The bar graph will show the progress of the data synchronization, do not remove the Seeker from the Mobile Mount until the data synchronization is completed, otherwise data corruption will occur.*

When the MCA III is done transferring data to the Seeker, the Seeker will display the screen to the right. Press any button to return to the Measurement display.

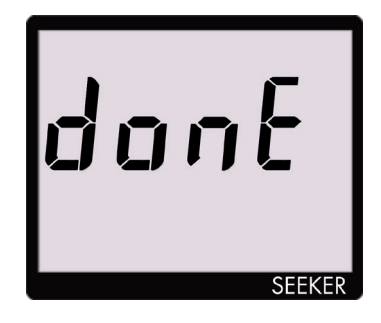

**SEEKI** 

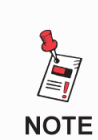

*This mode will only work when the Seeker is in the Mobile Mount. The Snapshot button is used to record the pre fix and post fix leakage information recorded by the Seeker when the Seeker is not in the Mobile Mount. For more information, see Chapter 3: Seeker Operation, Snapshot Modes.*

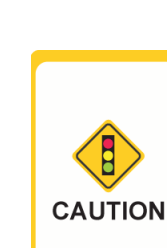

# **Data Upload Options Chapter 7**

# <span id="page-56-0"></span>**Standard Internet Connection**

The leakage data can be uploaded via an Internet connection. The user removes the Seeker from its Mobile Mount and connects it to a PC or laptop computer. The leakage data is then uploaded to the central server using a website on the internet.

## **Wi-Fi**

The leakage data can be uploaded via a wireless connection. Whenever the user's vehicle is parked for a user determined duration in a user determined upload position/zone within range of an authorized wireless hotspot, the leakage data is uploaded directly to the central server.

# **Appendix Chapter 8**

# <span id="page-58-0"></span>**General Specifications**

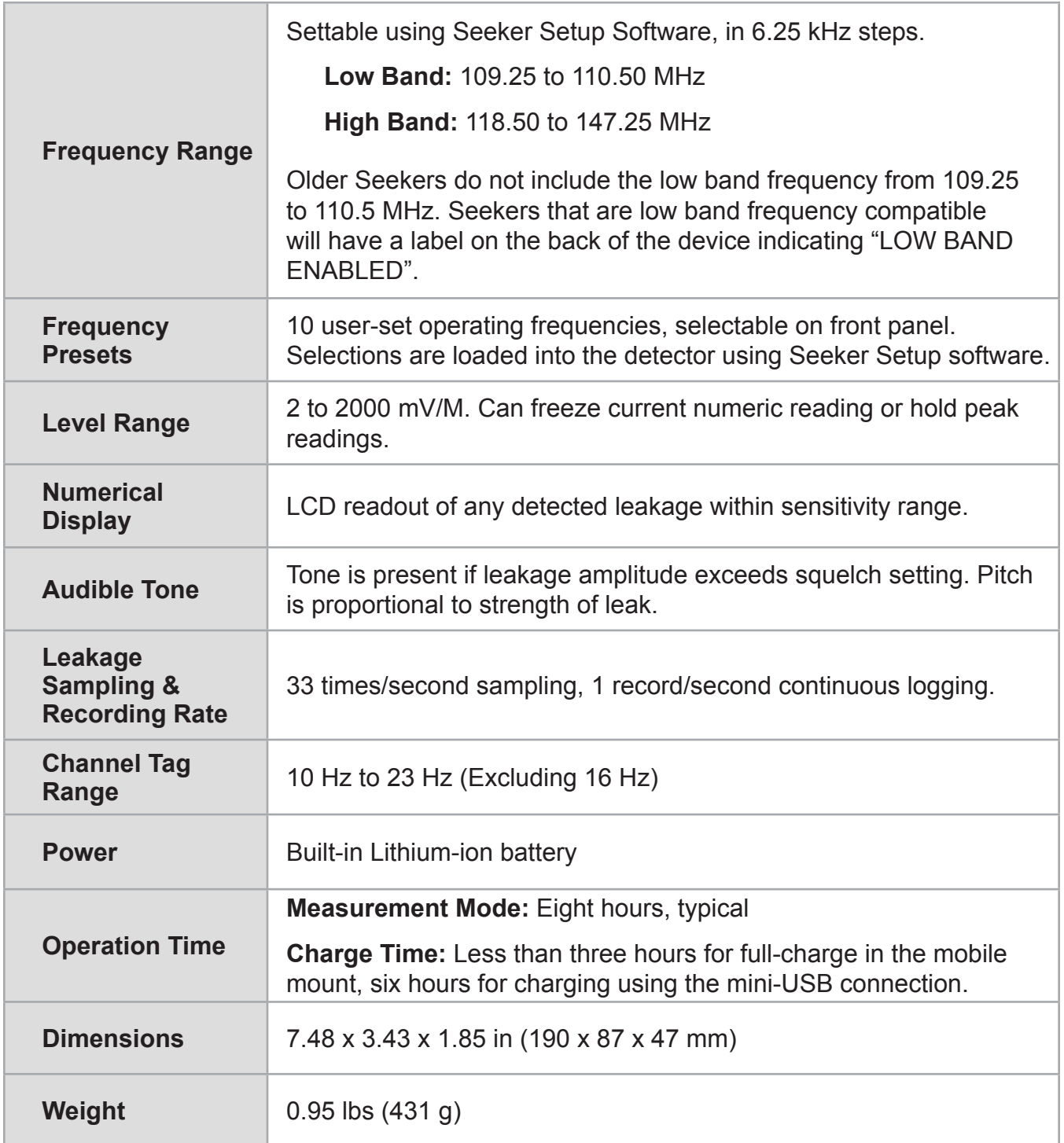

# <span id="page-59-0"></span>**Display Messages & Error Codes**

## Seeker Error Codes

The codes shown below are displayed on the Seeker display screen as "E##" to indicate an error with the Seeker.

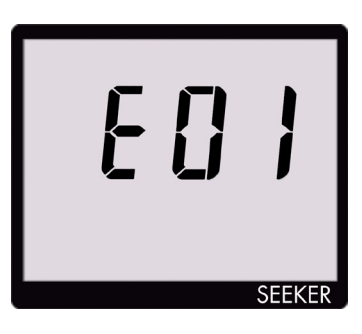

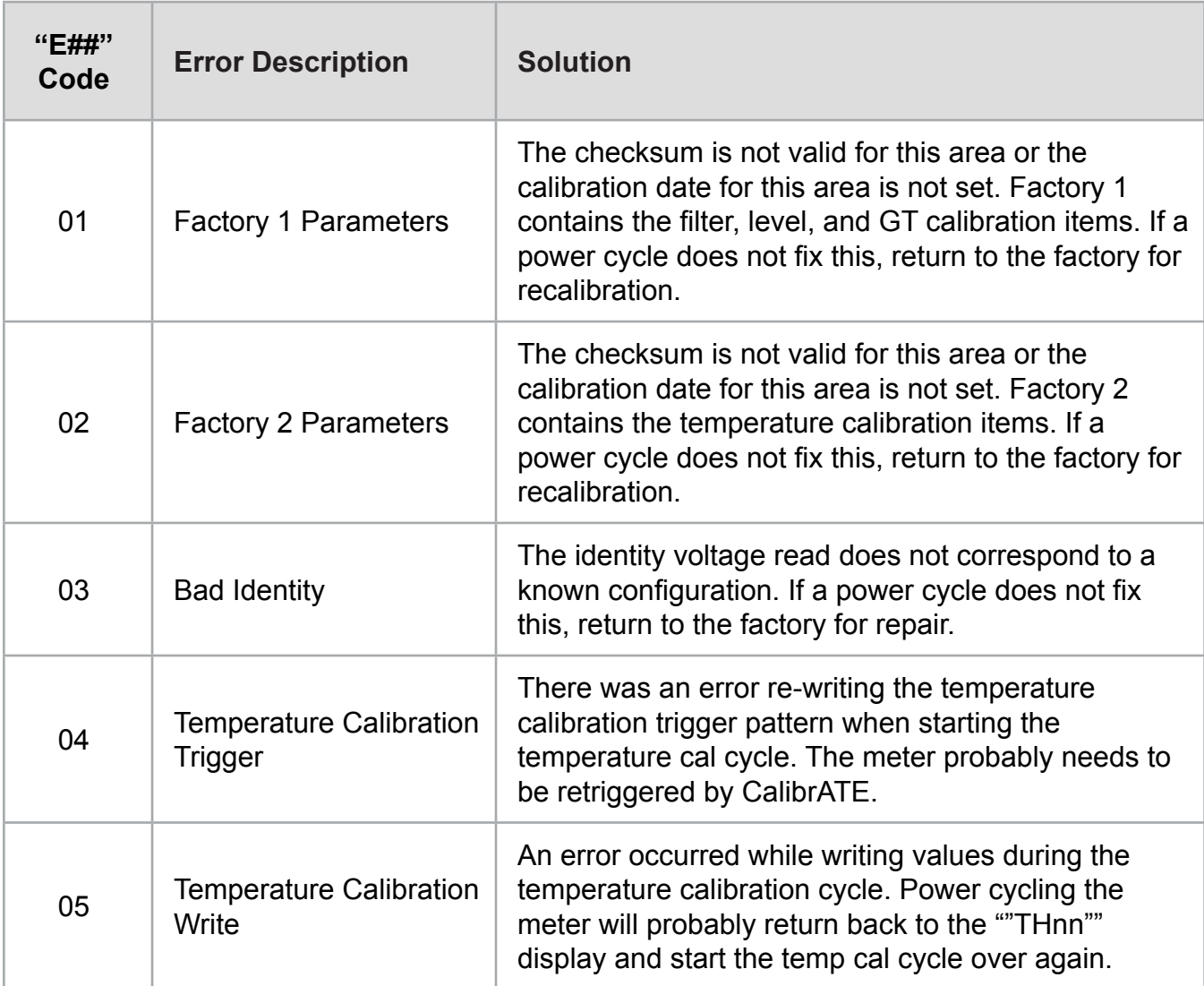

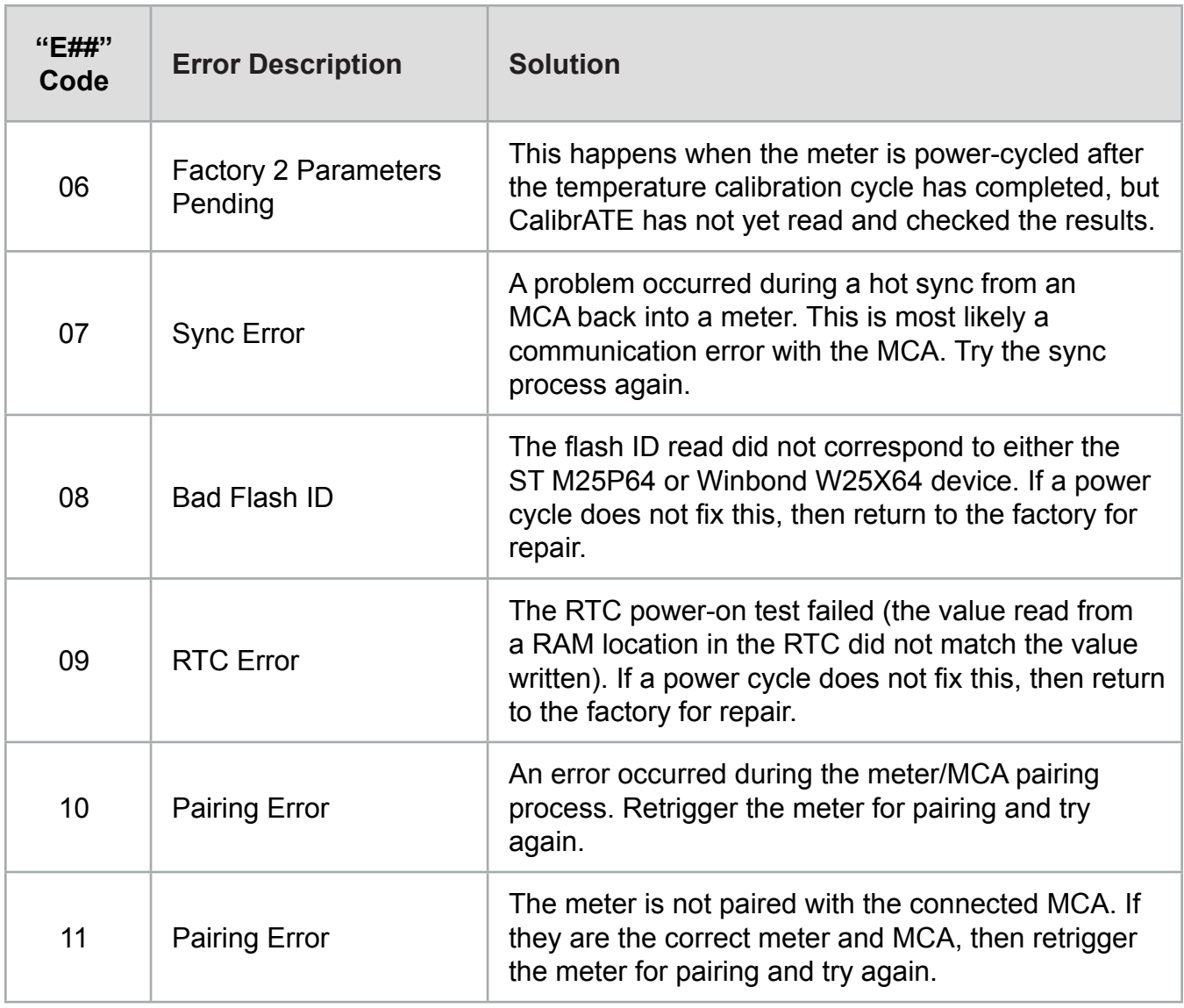

## <span id="page-61-0"></span>MCA III Error Codes

The codes shown below are displayed on the Seeker MCA III display screen or on the MCA III display screen as "DEVICE ERRORS" to indicate an error with the MCA III.

DEVICE ERRORS ##

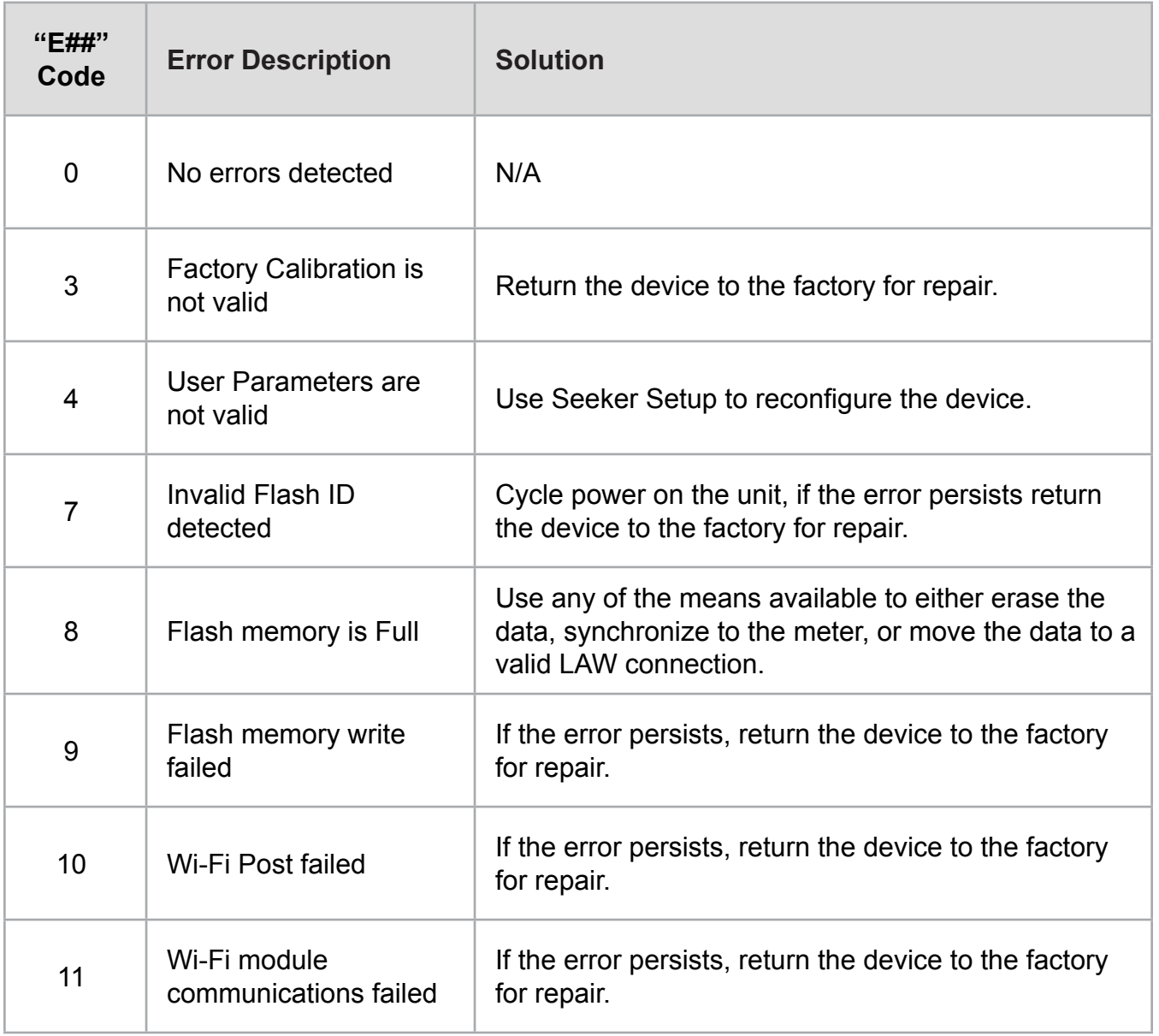

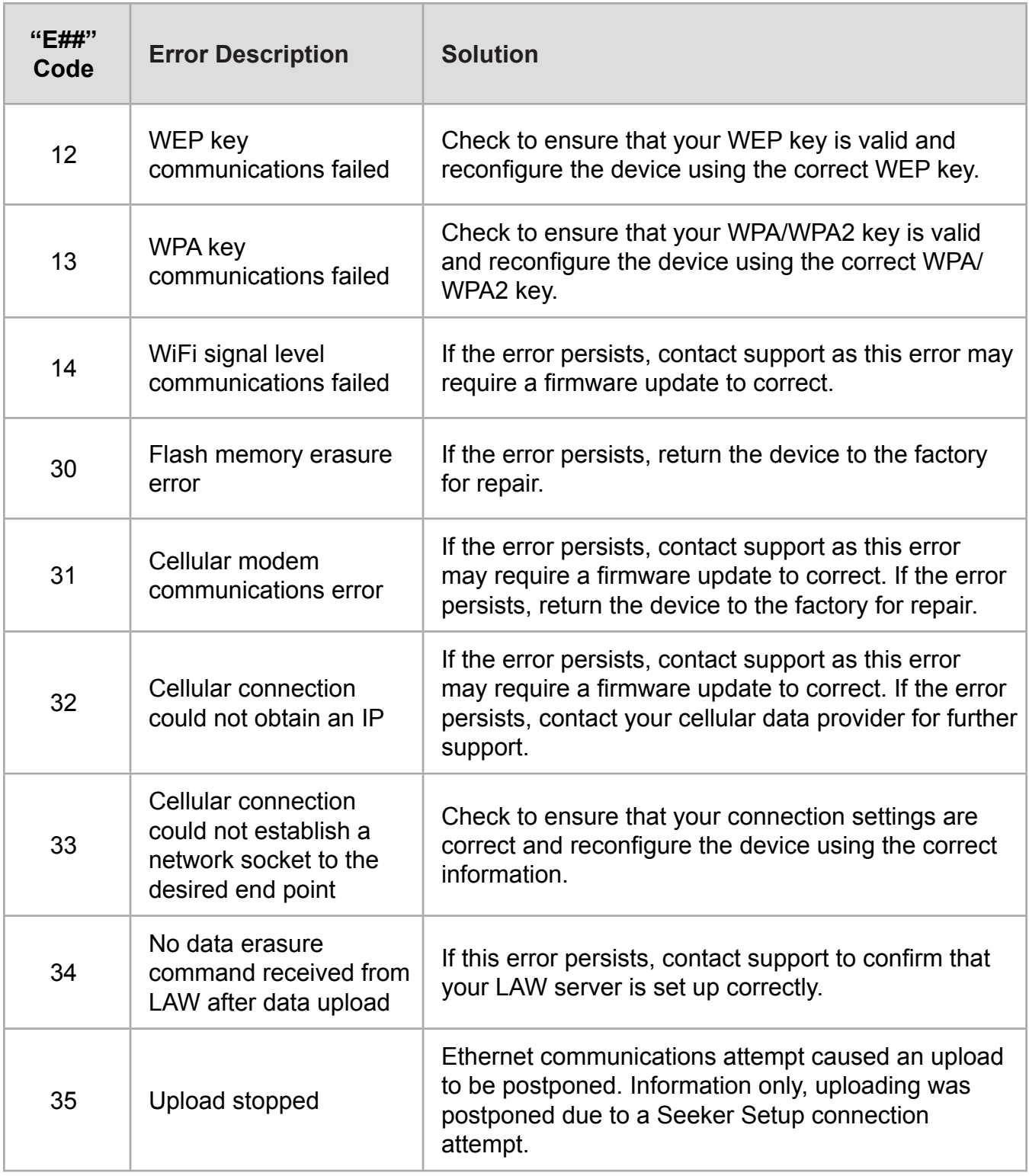

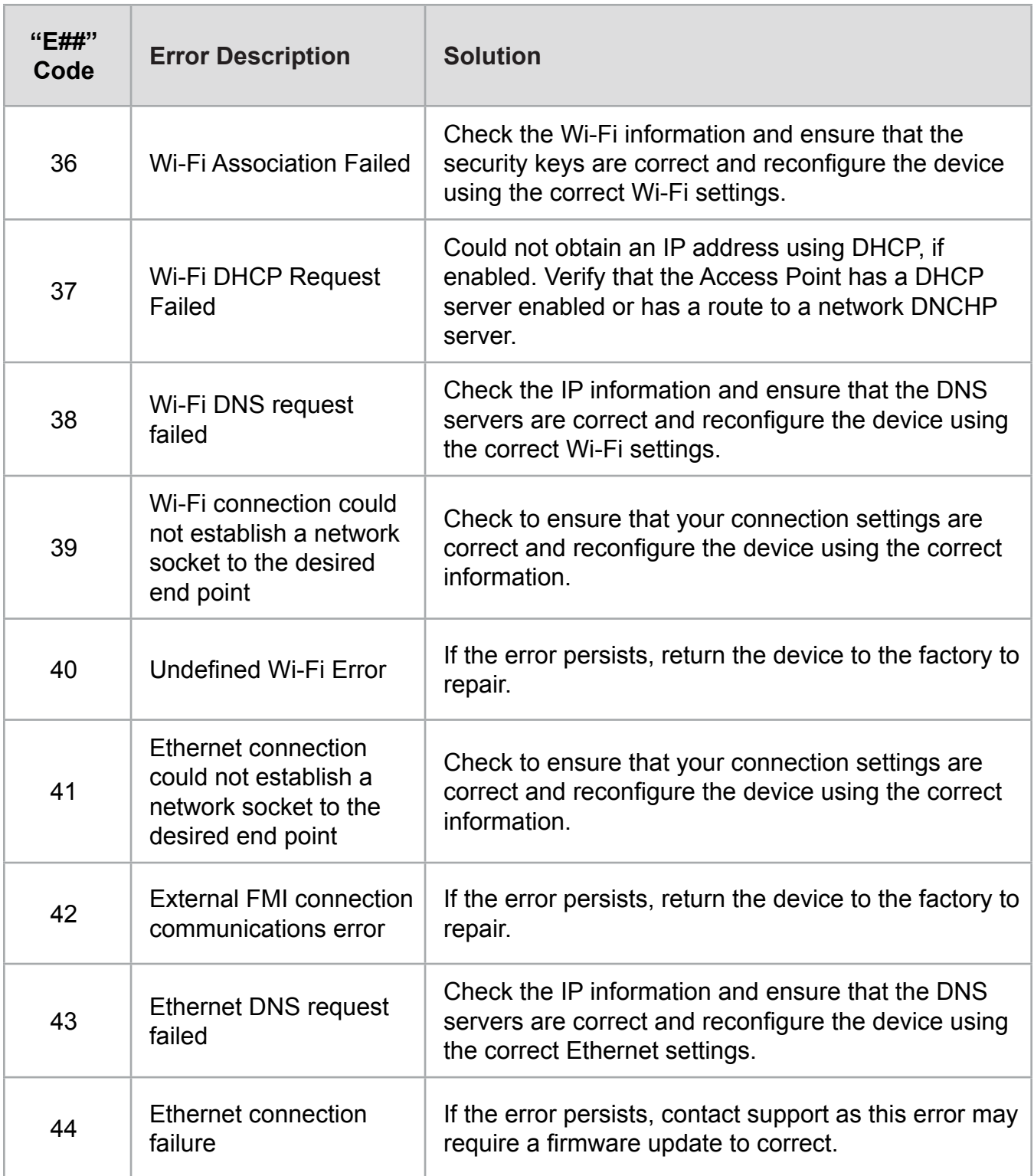

## <span id="page-64-0"></span>Access Point Error Codes

The codes shown below are displayed on the Seeker display screen as "AP##" to indicate an error with the access point.

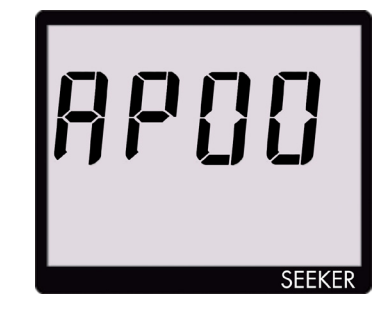

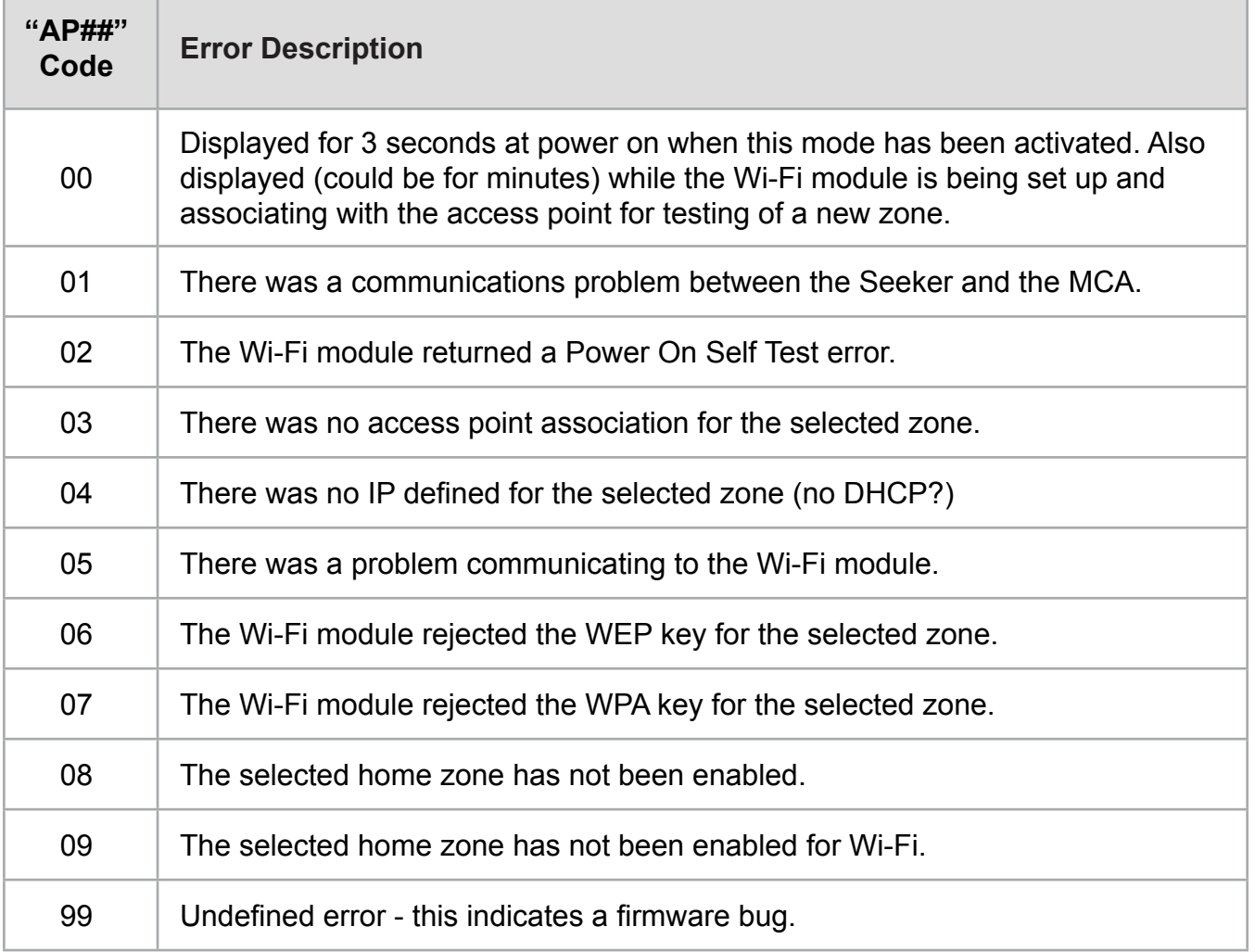

## <span id="page-65-0"></span>Seeker & MCA III Communication Messages

The codes shown below are displayed on the Seeker display screen as "CA#" to indicate the communication status between the Seeker and MCA III.

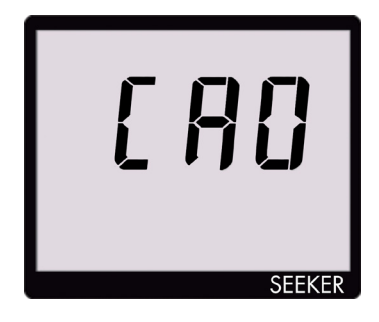

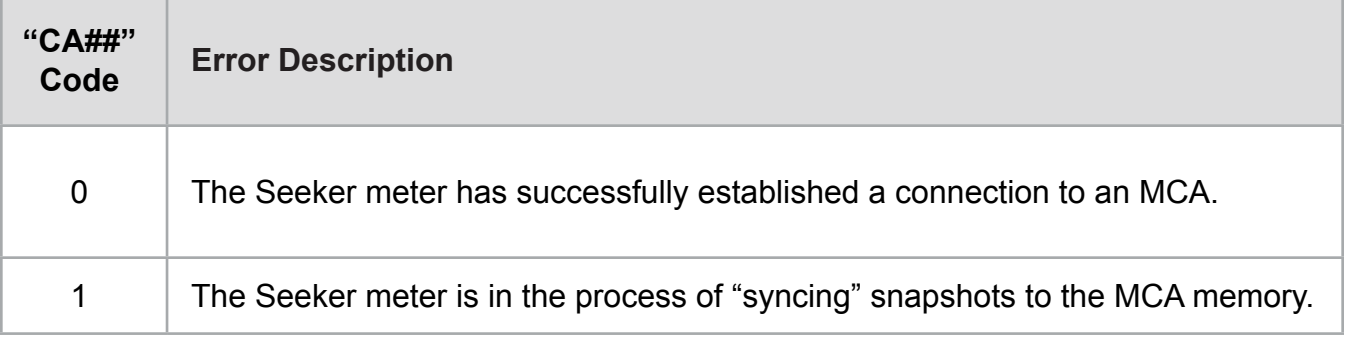

## <span id="page-66-0"></span>Seeker & MCA III Memory Full Messages

The codes shown below are displayed on the Seeker display screen as "FL#" to indicate the internal memory status of the Seeker and MCA III.

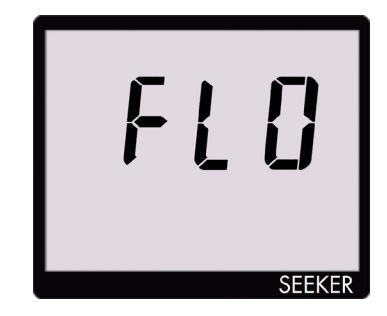

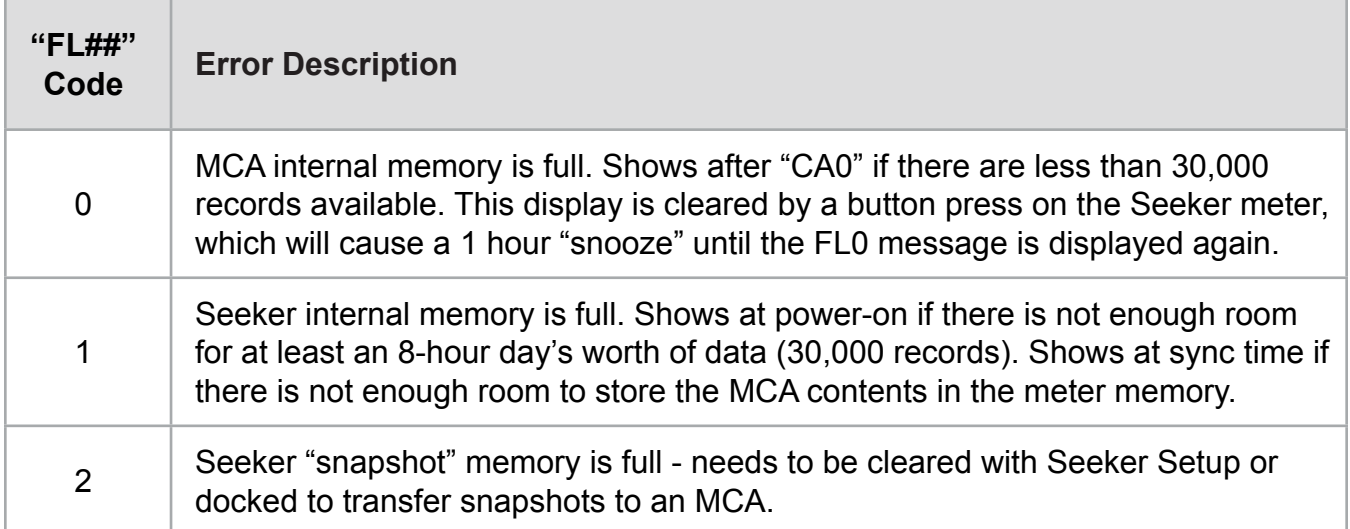

# **Limited Warranty**

For the latest warranty information, visit

**https://www.viavisolutions.com/literature/viavi-solutions-inc-general-terms-en.pdf**

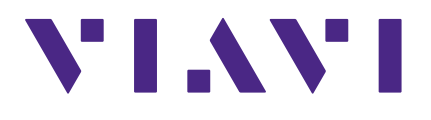

**Rev. 2, May 2018 English**

> **VIAVI Solutions North America: 1.844.GO VIAVI / 1.844.468.4284 Latin America +52 55 5543 6644 EMEA +49 7121 862273 APAC +1 512 201 6534 All Other Regions: viavisolutions.com/contacts email TAC@viavisolutions.com**